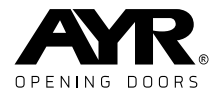

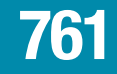

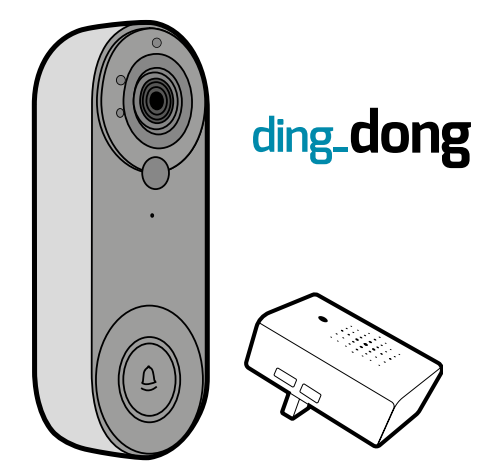

### WIFI VIDEO DOORBELL USER MANUAL

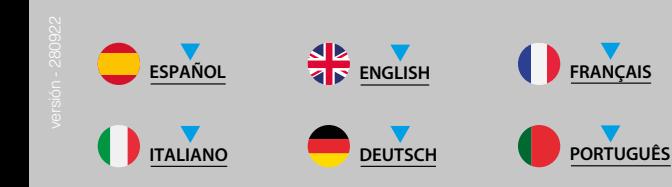

<span id="page-1-0"></span>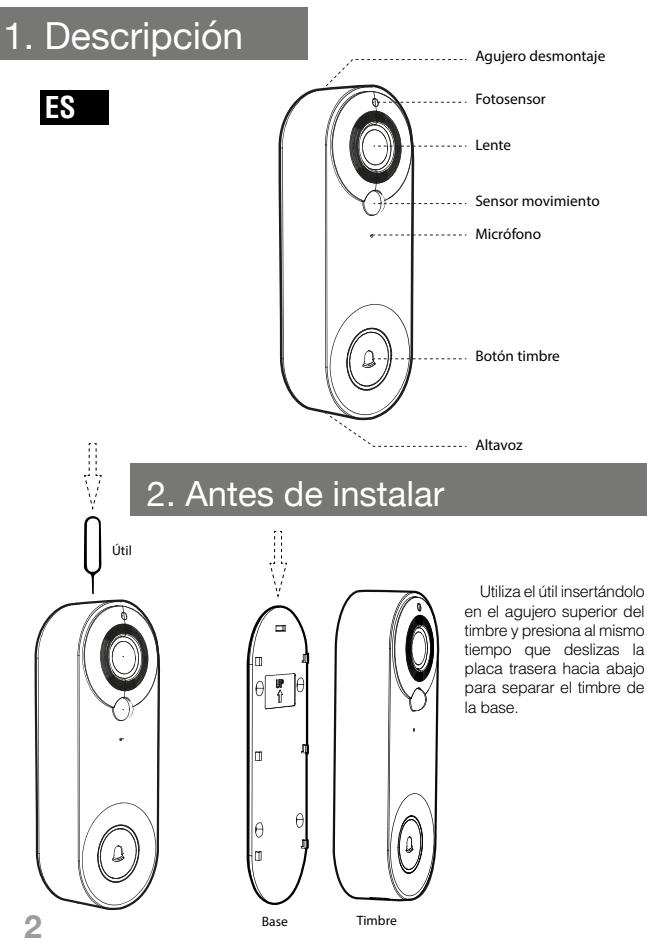

## 3. Instalación timbre

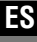

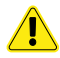

**1-** NO instales el timbre sobre una superficie metálica. El metal puede actuar de escudo con la señal inalámbrica, produciendo que la señal sea débil o inutilizable.

**2-** La colocación del timbre no debe estar alejada del router inalámbrico, ya que podrían producirse fallos de conexión.

### **Instalación sin tornillos**

**1-** Despega el soporte del adhesivo de la plantilla de instalación y pégala en el lugar elegido para situar el timbre (cristal, baldosa, etc...)

**2-** Cuelga el cuerpo principal del timbre a la base deslizándolo de arriba a abajo.

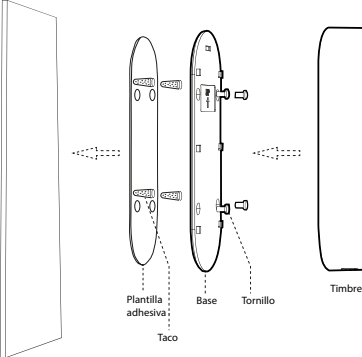

#### **Instalación con tornillos**

Base

 $+$  (  $\binom{3}{2}$  ) : : : :

**1-** Pega el adhesivo de posicionamiento en la pared.

Timbre

Ä

**2-** Haz los 4 taladros de ø2,6 en la pared de acuerdo con la etiqueta de posicionamiento y coloca los tacos

**3-** Fija la base en la pared con tornillos.

**4-** Cuelgua el timbre de arriba a abajo a la base para completar la instalación.

Muro

## 4. Instrucciones de desmontaje

Usa el útil incluído para presionar el orificio de desmontaje en la parte superior del timbre, y luego retira el timbre de abajo hacia arriba.

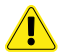

Ten cuidado al extraer el cuerpo del timbre, para no romper las lengüetas posteriores de la placa trasera.

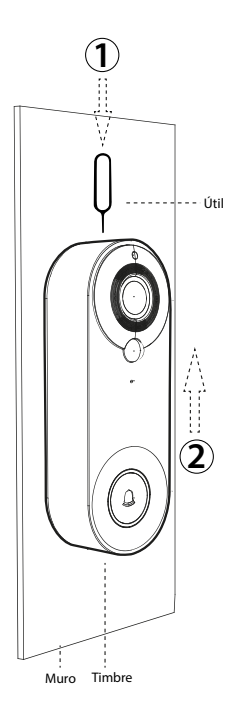

### 5. Encendido y configuración

**1-** Retira el timbre de la base y abre la junta de silicona negra de la parte posterior del timbre.

**2-** Coloca el interruptor de alimentación a **"ON"** y el timbre de vídeo se encenderá. Después de encenderlo, mantén pulsado el botón de reinicio **"RESET"** durante 8 segundos hasta que oigas *"System reset"*, entonces el timbre se reiniciará automáticamente. La luz indicadora se apagará, la luz roja se encenderá, luego la luz azul parpadeará. Cuando veas que la luz azul parpadea, oirás el tono de aviso *"The camera is ready to begin pairing"* y el timbre entrará en el estado de configuración de red.

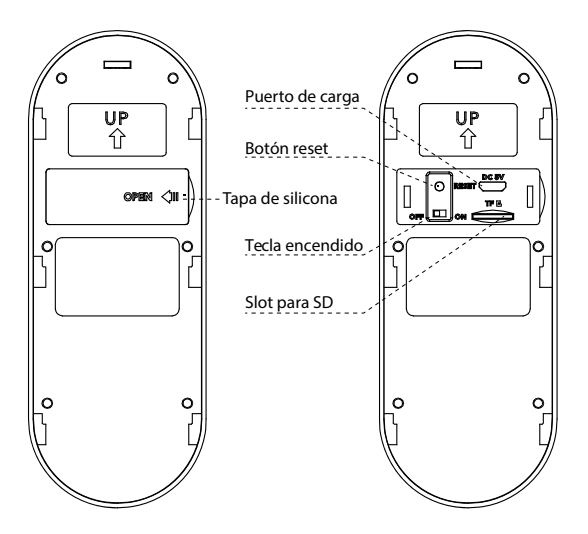

### 6. Descarga, registro e inicio de sesión de la APP

**1-** Escanea el código QR de la imagen inferior y descarga **"Tuya smart"**  con tu teléfono móvil, o busca **"TUYA Smart"** en Apple store o Google store y descárgalo.

**2-** Acepta los permisos requeridos por la aplicación.

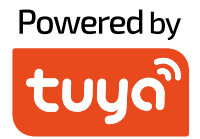

### free download

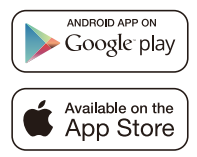

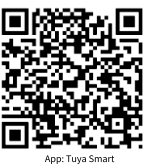

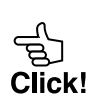

# 7. Cómo vincular el timbre al teléfono móvil **ES**

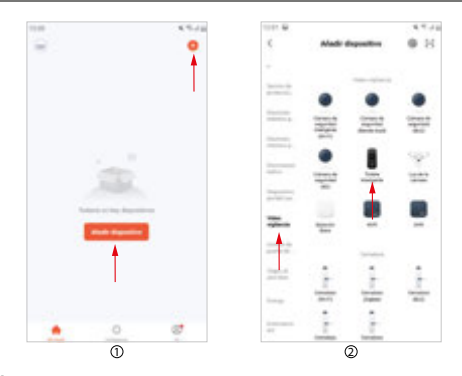

### **Paso 1:**

En el teléfono móvil, abra la APP, inicia sesión en la cuenta, haz clic en el botón "Añadir dispositivo" en la interfaz principal de la APP (Figura1) y la interfaz (figura2) aparecerá, selecciona y haz clic en "Seguridad y videovigilancia" en la barra de categorías de la izquierda, y luego selecciona y haz clic en "Timbre inteligente" en la categoría de la derecha.

### **Paso 2:**

Saca el timbre, retira la base, descubre la tapa de silicona negra de la parte posterior del timbre, enciende el interruptor de alimentación, mantén pulsado el botón de "reset" durante 8 segundos, y entonces oirás el aviso *"System reset"*. Después de 5 segundos, el timbre se reinicia y entra en el estado de configuración de la red, escucharás el aviso de voz *"The camera is ready to begin pairing"* (para el funcionamiento detallado, consulta el artículo 5 de este manual).

### **Paso 3:**

Después de escuchar el tono de aviso, confirma que el timbre entra en el estado de configuración de la red, selecciona y haz clic en *"Asegúrese de que el indicador parpadea rápidamente o se escucha un tono de aviso"* en la APP (figura 3), y luego haz clic en "Siguiente" para que aparezca una nueva interfaz (figura 4).

### **Paso 4:**

Introduce el nombre de usuario WIFI y la contraseña en (figura 5), Nota: **1-** Este timbre sólo se puede utilizar en la red de 2,4Ghz. Si tu red es de 5Ghz, por favor, cámbiala a 2,4Ghz.

**2-**La red WIFI introducida debe coincidir con la red WIFI utilizada por el teléfono móvil. Después de confirmar la información anterior, haz clic en "Siguiente", la interfaz aparece (figura 6).

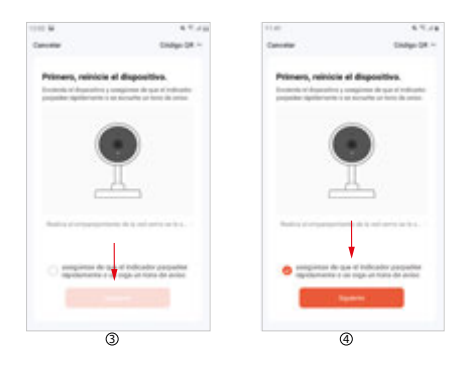

#### **Paso 5:**

Apunta la cámara del timbre al código QR (figura 6), mantén la cámara y el código QR a unos 10 cm de distancia, y escanea el código para vincular el timbre y el teléfono móvil. Cuando oigas el tono de aviso *"Pairing information received"*, haz clic en el botón "I heard a Prompt" para entrar en la interfaz para añadir el dispositivo (figura 7).

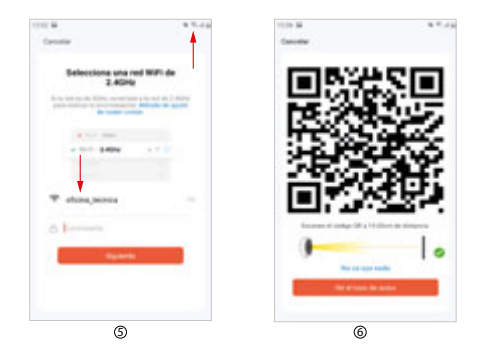

### **Paso 6:**

Espera unos 2 minutos y cuando aparezca una nueva interfaz (figura 8), significa que la configuración de la red se ha realizado. Si la configuración de la red falla, comprueba si la situación de la red y la información introducida son correctas, y repite la operación desde el paso 1 al 6.

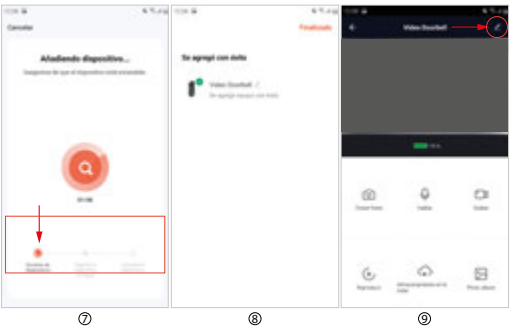

### 8. Introducción a las principales funciones de la APP

#### **Funciones comunes**

**1- Escuchar:** Pulsa en el icono del altavoz para recibir el sonido transmitido por el timbre de la puerta y escuchar el habla del visitante.Vuelve a pulsar para cerrar la comunicación.

**2- Resolución de vídeo:** haz clic para cambiar entre las imágenes SD y HD (cuando la señal de la red es pobre, por favor, selecciona el modo SD).

**3- Zoom de la interfaz:** haz clic para cambiar entre media pantalla y pantalla completa.

**4- Captura de pantalla:** haz clic para hacer una captura de pantalla de la imagen del vídeo y guardarla en el álbum de fotos de la APP.

**5- Hablar:** Pulsa en el icono de hablar para establecer la comunicación con el visitante.Vuelve a pulsar para cerrar la comunicación.

**6- Grabar:** haz clic para abrir en el icono de grabar. El vídeo de la pantalla se almacena en el álbum de fotos. Vuelve a pulsar para parar.

**7- Reproducción:** Necesitas insertar una tarjeta SD para utilizar esta función. **8- Almacenamiento en la nube:** es necesaria una suscripción para

activarlo. Cuando se activa, el contenido de la detección de movimiento se almacena aquí.

**9- Álbum de fotos:** comprueba las fotos y los vídeos grabados.

**10- Ajustes:** pulsa el símbolo de ajustes en la esquina superior derecha para entrar en la configuración.

#### **Otros ajustes de funciones**

**1-**La posición del círculo rojo superior de la (figura 9) es para modificar el nombre y el icono del dispositivo.

**2-**La posición del rectángulo rojo inferior de la (figura 10) es para modificar la sensibilidad del sensor de infrarrojos.

**3-**La posición del rectángulo rojo superior de la (figura 11) es para ajustar el ratio de almacenamiento de energía de la batería para determinar el umbral de alarma de batería baja.

**4-** La posición del rectángulo rojo central de la (figura 11) es para compartir esta cámara con otros miembros.

**5-** La posición del rectángulo rojo inferior de la (figura 11) es para eliminar la fijación del dispositivo.

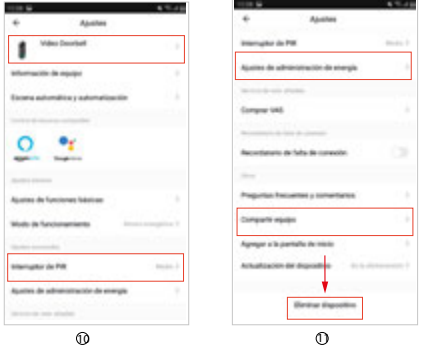

## 9. Nota

**1-** Este dispositivo se alimenta de una batería de litio, y la vida útil de la batería se verá afectada por el tiempo de activación y el número de activaciones. Se recomienda desactivar la función PIR en un entorno con mucha gente, o establecer una sensibilidad baja para reducir el número de activaciones del dispositivo y alargar la vida de la batería. Por favor, cárgalo a tiempo cuando la batería esté baja.

**2**- Durante la instalación, por favor, confirma si la situación de la red es buena o el dispositivo está cubierto por la red WIFI, especialmente para la instalación al aire libre. Si la señal es débil, por favor, utiliza algún dispositivo para mejorar la señal de la red WIFI para la instalación.

**3**-Este dispositivo es un producto inteligente de bajo consumo de energía que puede soportar la activación remota de la APP, la activación por detección de cuerpo humano PIR y la activación por pulsación de teclas. Después de cada activación, entrará automáticamente en el estado de inactividad después de trabajar por un corto período de tiempo.

## 10. Timbre USB

**1-** Enchufa el timbre en el puerto USB de un cargador estándar con conexión a enchufe y mantén pulsada la tecla de volumen durante unos 6 segundos hasta que la luz azul parpadee para entrar en el modo de emparejamiento.

**2-** Cuando el timbre esté en el modo de emparejamiento, pulsa el botón Volumen de llamada del timbre exterior para activar el enlace. Cuando la luz LED del timbre USB deje de parpadear y el timbre emita un sonido ding-dong, significa que el emparejamiento se ha realizado con éxito.

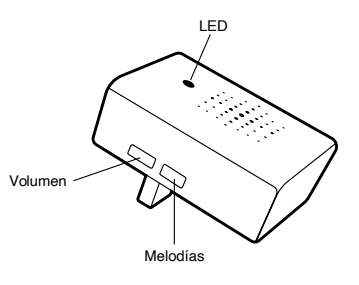

**3-**Una unidad exterior puede emparejar varias unidades USB (vendidas por separado). Si adquieres más timbres USB vendidos por separado) y deseas un emparejamiento múltiple, repite los pasos 1 y 2.

**4-**Pulsa brevemente la tecla de melodías para seleccionar la música cíclicamente. Hay 20 opciones diferentes.

**5-**Presiona brevemente la tecla de volumen para ajustar el volumen del timbre. Hay 4 opciones de volumen.

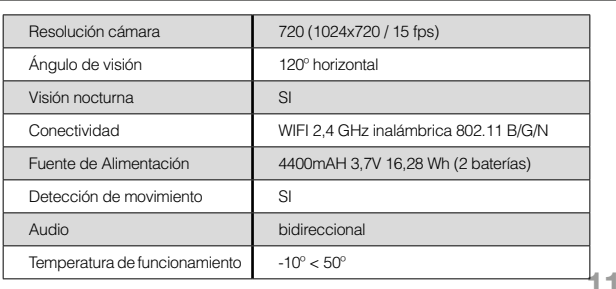

### 11. Características técnicas

**ES**

<span id="page-11-0"></span>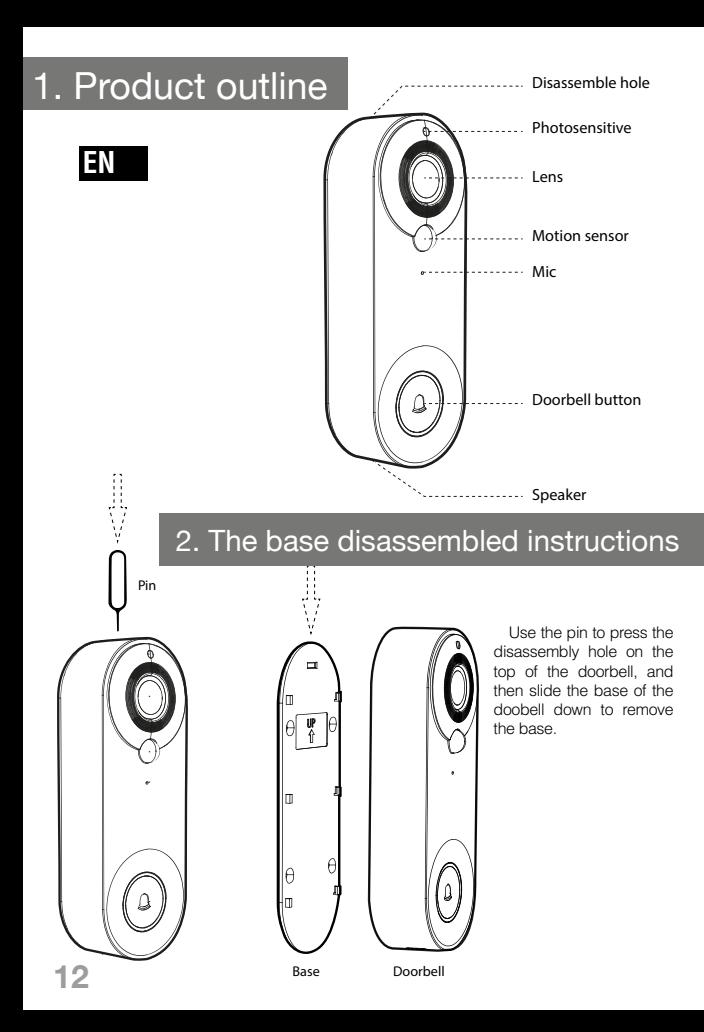

## 3. Video Doorbell installation

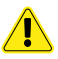

**1-** Do not install the doorbell on a metal object. The metal object will shield the wireless signal, resulting in a signal weak or product unusable.

**2-** The installation location of the doorbell should not be too far away from the wireless router at home, otherwise it may cause Wifi connection failure.

### **Paste installation**

**1-** Tear off the sticker at the bottom of the hanging board base doorbell, and paste it on the smooth wall (glass, ceramic tile, latex paint wall)

**2-** buckle the main body of the doorbell to the hanging board base from top to bottom.

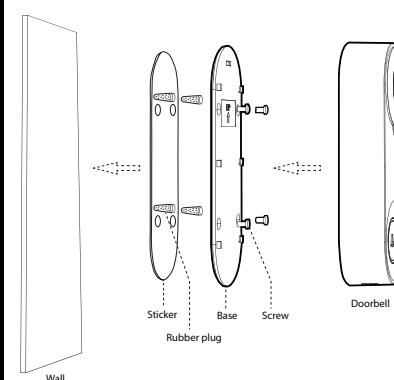

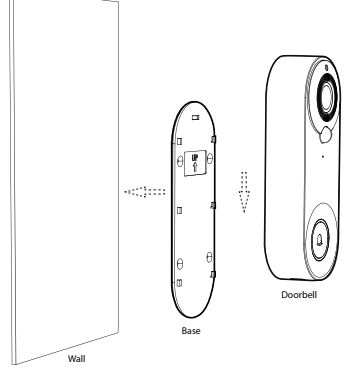

**Punch hole installation**

**1-** Paste the positioning sticker on the wall.

**2-** Drill the 4 ø2.6 holes in the wall according to the positioning label and insert the expansion rubber plug into the wall.

**3-** Fix the base on the wall with screws.

**4-** Hang the doorbell from top to bottom to the base to complete the installation.

**EN**

## 4. Removal instructions

Use the pin to press the disassembly hole on the top of the doorbell, and then remove the doobell from bottom to top.

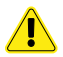

Take care when you extract the doorbell body, in order to preserve and not broke the rear tongues on the backplate.

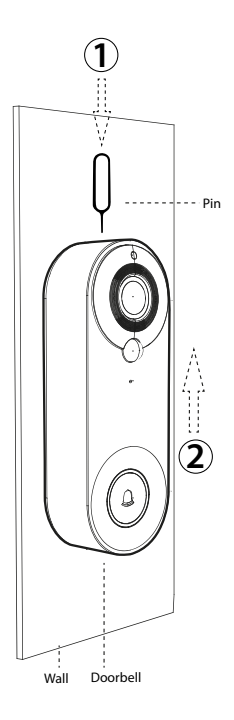

### 5. Turn on and enter network configuration status **EN**

**1-**Remove the base of the doorbell and open the black silicone gasket on the back of the doorbell.

**2-**Turn the power switch key to **"ON"** and the video doorbell turns on. After powering on, press and hold the reset button **"RESET"** for 8 seconds until the doorbell sounds *"System reset"*, Then the doorbell will restart automatically, and the indicator light will go out, red light turn on, then blue light flashes. When you see the blue light flashing, you will hear the prompt tone *"The camera is ready to begin pairing* and the doorbell enters network configuration status.

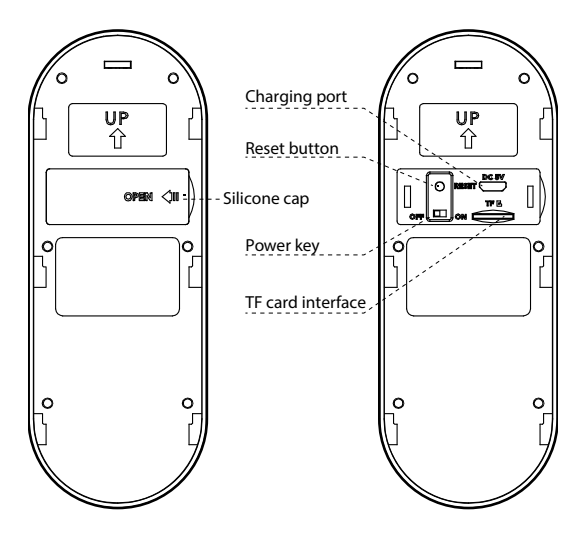

## 6. APP download, registration and login

**1-** Scan the QR code in the picture below and download **"Tuya smart"** with your mobile phone. Or search for **"TUYA Smart"** in Apple store or Google store, then download it.

**2-** Accept all permisions required by the APP.

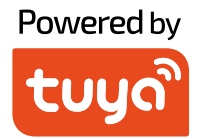

### free download

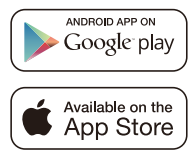

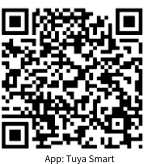

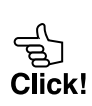

## 7. How to bind Doorbell to mobile phone

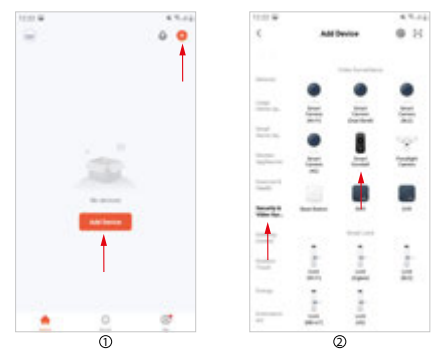

#### **Step1:**

On the mobile phone, open the APP, login to the account, click the **"Add device"** button on the main interface of the APP (Figure1), the interface (figure2) will pop up, select and click **"Security & Video surveillance"** in the category bar on the left, end then select and click **"Smart Doorbell"** in the category on the right.

#### **Step 2:**

Take out doorbell, remove the base, uncover the black silicone cap on the back of the doorbell, turn on the power switch, press and hold the **"reset" button for 8 seconds**, and then you will hear the prompt sound *"System reset"*. After 5 seconds, the doorbell restarts and enters the network configuration state, you will hear the voice prompt *"The camera is ready to pairing"* (for detailed operation, please refer to article 5 of this manual).

#### **Step 3:**

After hearing the prompt tone, confirm that the sdoorbell enters the network configuration state, select and click **"Make sure the indicator is flashing quickly or a prompt tone in heard"** on the APP (figure 3), and then click **"Next"** to pop up a new interface (figure 5).

#### **Step 4:**

Input the WIFI user name and password in (figure 5), Note:

**1-** This doorbell only can be used on 2,4Ghz network. If your network is 5Ghz, please, change it to 2.4Ghz.

**EN**

**2-**The WIFI network input should be consistent with the WIFI network used by the mobile phone. After confirming the above information, click **"Next"**, the interface pops up (figure 6).

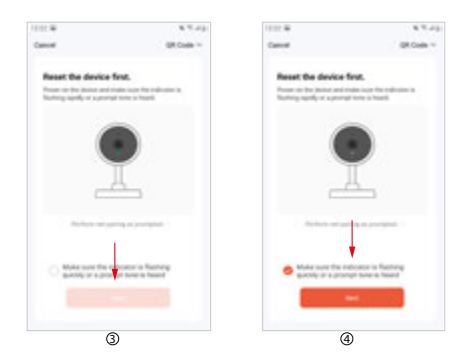

### **Step 5:**

Aim the doorbell camera at the QR code (figure 6), keep the camera and the QR code about 10 cm away, scan the code to bind the video doorbell and mobile phone. When you hear the prompt tone *"Pairing information received"*, click the **"I heard a Prompt"** button to enter the interface for adding device (figure 7).

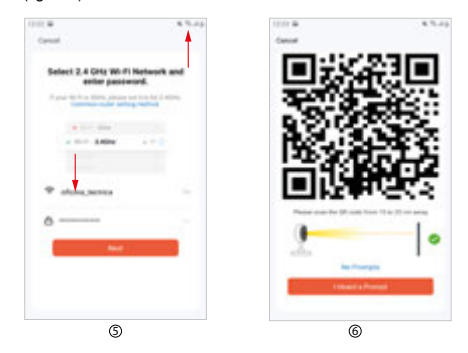

#### **Step 6:**

Wait for about 2 minutes, when a new interface (figure 8) pops up, it means that the network configuration is successful. If the network configuration fails, please check whether the network situation and the input information are correct, and repeat the operation from step 1 to step 6.

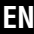

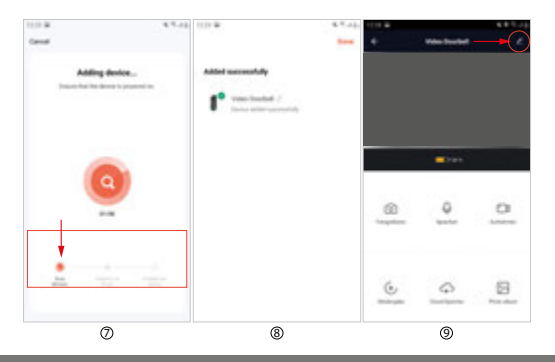

## 8. Introduction for main functions of APP

### **Common functions**

**1- Voice switch:** click to open, then click to close, you can receive the sound transmitted by the doorbell, and you can hear the speaking of th visitor.

**2- Video resolution switching:** click to switch between SD and HD images (when the network signal is poor, please select SD mode).

**3- Interface zoom:** click to switch between half screen and full screen.

**4- Screeshot:** click to take a screenshot of the picture in the video and save it in the APP photo album.

**5- Speak:** click to open, then click to close. When the APP speak is opened, you can hear the sound transmitted by the APP.

**6- Record:** click to open, then click to close. The recorded screen video is stored in the photo album.

**7- Playback:** You need to insert an SD card to use this function.

**8- Cloud storage:** youy need to pay to activate. When activated, the content of motion detection is stored here.

**9- Photo album:** check the stored pictures and recorded videos.

**10- Settings:** click the settings symbol in the upper right corner to enter the function setting.

#### **Other function settings**

**1-**Top red circle position of (figure 10) is to modify the device name and device icon.

**2-** Bottom red rectangle position of (figure 10) is to modify infrared sensor sensitivity.

**3-**Top red rectangle position position of (figure 11) is to set the battery power storage ratio to determine the low battery alarm threshold.

**4-** Middle red rectangle position position of (figure 11) is to share this camera with other members.

**5-** Bottom red rectangle position position of (figure 11) is to remove the device binding.

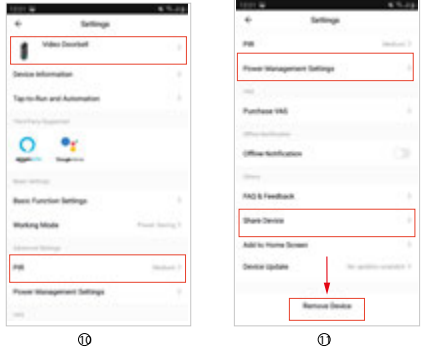

### 9. Note

**1-** This device is power supply by Li-battery, and the battery usage lifetime will be affected by the wake-up time and number of wake-ups. The PIR function is recommended to be turned off in a crowded environement, or set the low sensitivity to reduce the number of wake-ups of the device and extent the battery life. Please, charge it in time when the battery is low.

**2-** During the installation, please confirm whether the network situation is good or the device is covered by WIFI network, especially for outdoor installation. If the signal is weak, please use some device to improve the signal of the WIFI network for installation.

**3-**This device is a low power consumption smart product that can be support APP remote wake-up, PIR human body detection wake-up, and key press wake-up. After each wake-up, it will automatically enter the dormant state after working for a short period of time.

## 10. USB bell

**1-** Plug the bell into USB port of the standard charger with connection with electricity and long press the volume key for about 6 seconds until the blue light flashes to enter pairing mode.

**2-** When the bell is in the pairing mode, press the ring button of video Volume doorbell to trigger the pairing. When LED light of bell stops flashing and the bell make a ding-dong sound, this mean the pairing is successful.

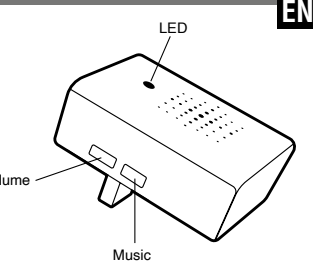

**3-** One video doorbell can pair many USB-bells.If you purchase more USB-bells (sold separately) and want multiple pairing, repeat steps 1 and 2.

**4-**Short press the music key to select the music cyclically. There are 20 melodies options.

**5-**Short press the volume key to adjust the volume of the bell. There are 4 volume options.

## 11. Specifications

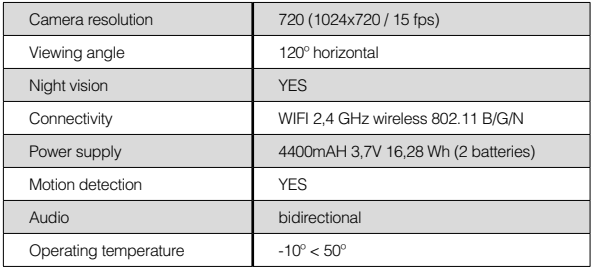

**FR**

<span id="page-21-0"></span>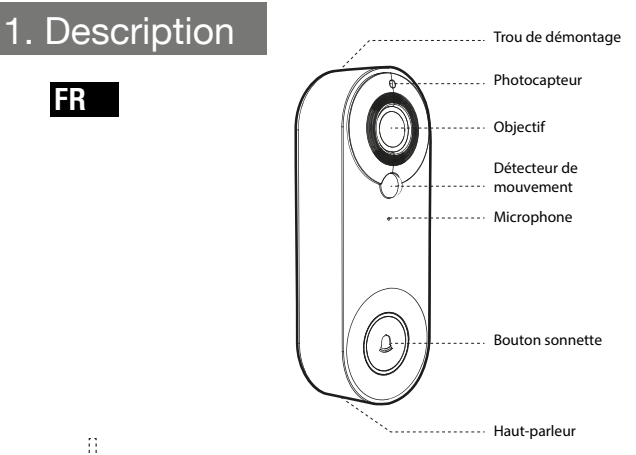

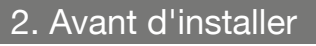

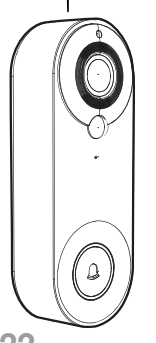

Pin

i<br>Viited<br>Viited<br>Viited<br>Viited<br>Viited<br>Viited<br>Viited<br>Viited<br>Viited<br>Viited<br>Viited<br>Viited<br>Viited<br>viited<br>viited<br>viited<br>viited<br>viited<br>viited<br>viited<br>viited<br>viited<br>viited<br>viited<br>viited<br>viited<br>viited<br>viited<br>viited<br>viited<br>viited<br>vix

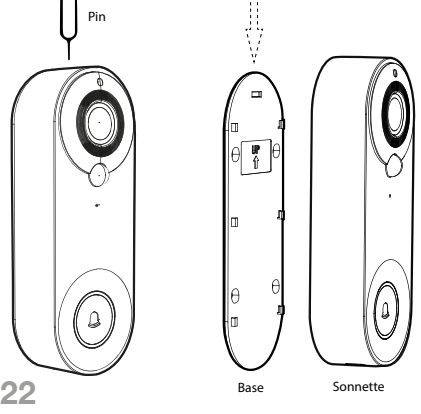

 Utilisez l'outil en l'insérant dans le trou supérieur de la cloche et appuyez tout en faisant glisser la plaque arrière vers le bas pour séparer la cloche de la base.

## 3. Installation du sonnette

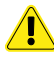

**1-** NE PAS installer la sonnette sur une surface métallique. Le métal peut faire écran au signal sans fil, rendant le signal faible ou inutilisable.

**2-** La sonnette ne doit pas être placée loin du routeur sans fil, car cela pourrait provoquer des échecs de connexion.

### **Installation sans vis**

**1-** Décollez le support adhésif du gabarit d'installation et collez-le à l'emplacement choisi pour la sonnette (verre, carrelage, etc...).

**2-** Accrochez le corps principal de la sonnette à la base en le faisant glisser de haut en bas.

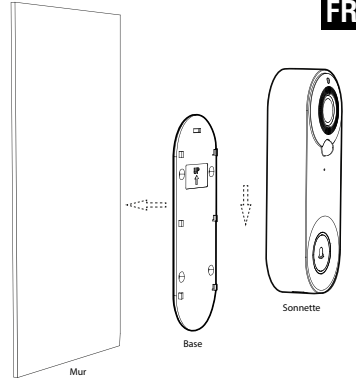

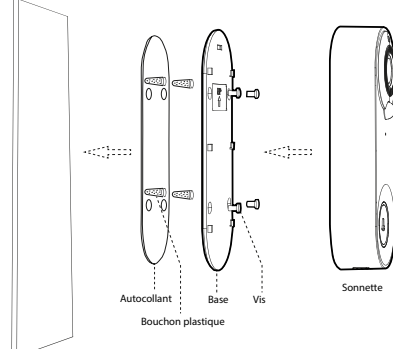

### **Installation avec des vis**

**1-** Collez l'autocollant de positionnement sur le mur.

**2-** Percez les 4 trous ø2,6 dans le mur selon l'étiquette de positionnement et placez les chevilles murales.

**3-** Fixez la base au mur à l'aide de vis.

**4-** Accrochez la sonnette de haut en bas à la base pour compléter l'installation.

## 4. Instructions de démontage

Utilisez l'outil fourni pour appuyer sur le trou de démontage situé en haut de la cloche, puis retirez la cloche de bas en haut.

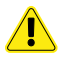

Faites attention en retirant le corps de la cloche, afin de ne pas casser les languettes de la plaque arrière.

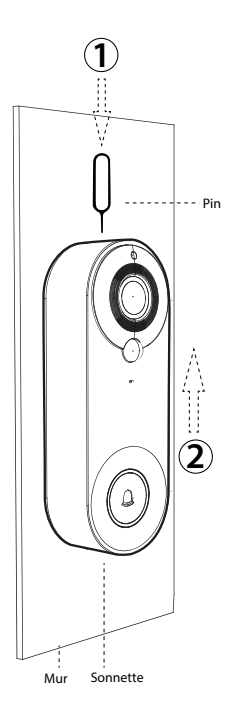

### 5. Mise en marche et configuration

**1-** Retirez la sonnette de la base et ouvrez le joint en silicone noir à l'arrière de la sonnette.

**2-** Mettez l'interrupteur sur **"ON"** et la sonnette vidéo s'allume. Après l'avoir allumé, appuyez sur le bouton de réinitialisation **"RESET"** pendant 8 secondes jusqu'à ce que vous entendiez *"System reset"*, puis le buzzer se réinitialisera automatiquement. Le témoin lumineux s'éteint, le témoin rouge s'allume, puis le témoin bleu clignote. Lorsque vous voyez le voyant bleu clignoter, vous entendez *"The camera is ready to begin pairing"*et le buzzer entre dans l'état de configuration du réseau.

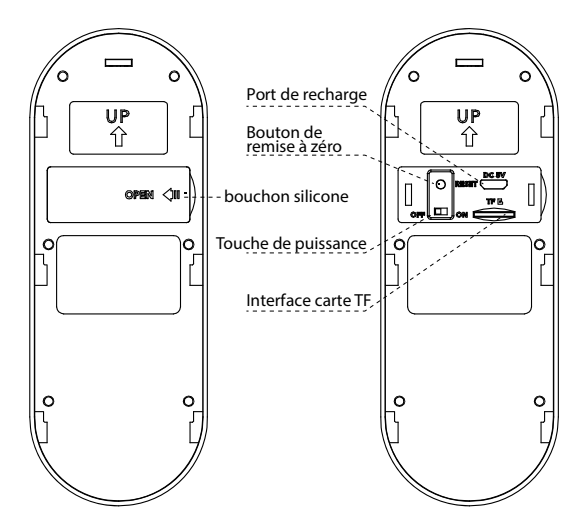

### **FR**

### $6.$  Descarga, registro e inicio de sesión de la APP

**1-** Scannez le code QR dans l'image ci-dessous et téléchargez **"Tuya smart"** avec votre téléphone portable, ou recherchez **"TUYA Smart"** dans Apple store ou Google store et téléchargez-le.

**2-** Acceptez les autorisations requises par l'application.

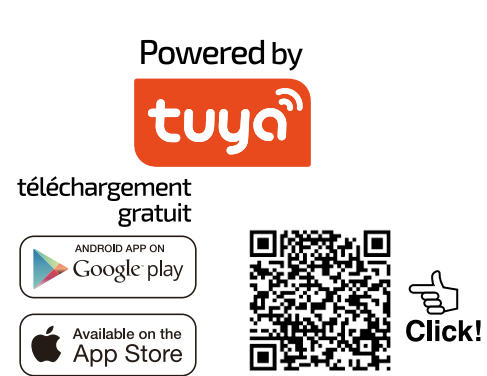

App: Tuya Smart

## 7. Comment relier la sonnette au téléphone

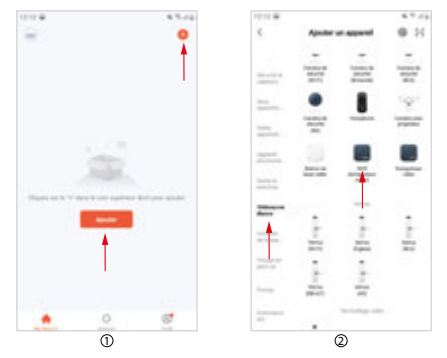

#### **Étape 1 :**

Sur le téléphone mobile, ouvrez l'APP, connectez-vous au compte, cliquez sur le bouton "Ajouter un périphérique" dans l'interface principale de l'APP (Figure1), l'interface (Figure2) apparaîtra, sélectionnez et cliquez sur "Sécurité et vidéosurveillance" dans la barre de catégorie de gauche, puis sélectionnez et cliquez sur "Sonnette intelligente" dans la catégorie de droite.

### **Étape 2 :**

Sortez la sonnette, retirez la base, découvrez le couvercle en silicone noir à l'arrière de la sonnette, allumez l'interrupteur, appuyez sur le bouton "reset" pendant 8 secondes, puis vous entendrez le message "System reset". Après 5 secondes, la sonnette redémarre et entre dans l'état de configuration du réseau, vous entendrez le message vocal "La caméra est prête pour le jumelage" (pour le fonctionnement détaillé, veuillez vous référer à l'article 5 de ce manuel).

#### **Étape 3 :**

Après avoir entendu la tonalité d'avertissement, confirmez que la sdoorbell entre dans l'état de configuration du réseau, sélectionnez et cliquez sur "Assurez-vous que l'indicateur clignote rapidement ou qu'une tonalité d'avertissement est entendue" dans l'APP (Figure 3), puis cliquez sur "Suivant" pour faire apparaître une nouvelle interface (Figure 4).

#### **Étape 4 :**

Entrez le nom d'utilisateur et le mot de passe WIFI dans (figure 5), Note :

**1-** Cette sonnette ne peut être utilisée que sur le réseau 2.4Ghz. Si votre réseau est de 5Ghz, veuillez le changer en 2.4Ghz.

**FR**

**2-** Le réseau WIFI saisi doit correspondre au réseau WIFI utilisé par le téléphone mobile. Après avoir confirmé les informations ci-dessus, cliquez sur "Next", l'interface apparaît (figure 6).

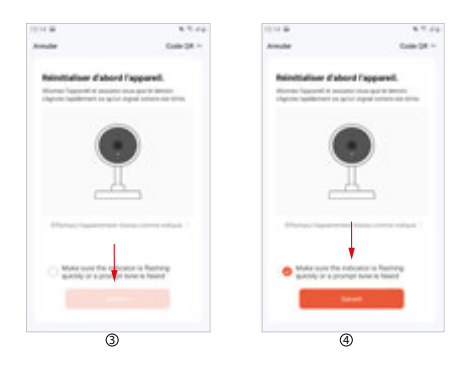

### **Étape 5:**

Dirigez la caméra de la sonnette vers le code QR (figure 6), maintenez la caméra et le code QR à une distance d'environ 10 cm, scannez le code pour relier la sonnette vidéo et le téléphone mobile. Lorsque vous entendez le signal sonore "Pairing information received", cliquez sur le bouton "I heard a Prompt" pour entrer dans l'interface d'ajout de l'appareil (figure 7).

 $\overline{a}$ 

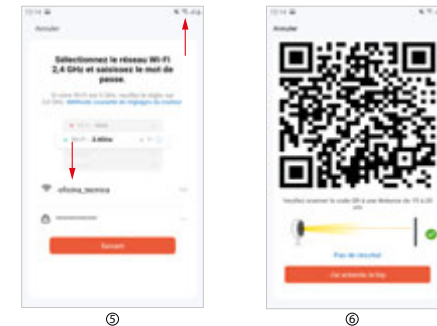

### **Étape 6:**

Attendez environ 2 minutes et lorsqu'une nouvelle interface apparaît (figure 8), cela signifie que la configuration du réseau a été effectuée.. Si la configuration du réseau échoue, vérifiez si l'état du réseau et les informations saisies sont corrects, puis répétez l'opération de l'étape 1 à 6.

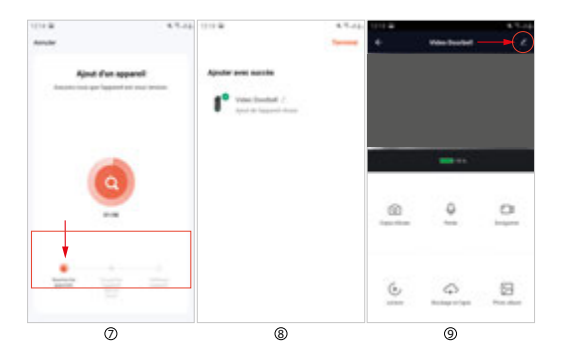

### 8. Introduction aux principales fonctions du PPP

### **Fonctions communes**

**1- L'écoute :** Cliquez sur l'icône du haut-parleur pour recevoir le son transmis par la sonnette et écouter le discours du visiteur, cliquez à nouveau pour fermer la communication.

**2- Résolution vidéo :** cliquez pour basculer entre les images SD et HD (lorsque le signal du réseau est faible, veuillez sélectionner le mode SD).

**3- Zoom de l'interface :** cliquez pour passer du demi-écran au plein écran.

**4- Capture d'écran :** cliquez pour faire une capture d'écran de l'image vidéo et l'enregistrer dans l'album photo de l'APP.

**5- Parler :** cliquez sur l'icône de conversation pour établir la communication avec le visiteur, cliquez à nouveau pour fermer la communication.

**6- Enregistrement** : cliquez pour ouvrir l'icône d'enregistrement. La vidéo de l'écran est stockée dans l'album photo. Cliquez à nouveau pour arrêter.

**7- Lecture :** Vous devez insérer une carte SD pour utiliser cette fonction.

**8- Stockage en nuage :** un abonnement est nécessaire pour l'activer. Lorsqu'il est activé, le contenu de la détection de mouvement est stocké ici.

**9- Album photo :** consultez les photos et vidéos enregistrées.

**10- Paramètres :** appuyez sur le symbole des paramètres dans le coin supérieur droit pour accéder aux paramètres.

#### **Autres réglages de fonctions**

**1-**La position du cercle rouge supérieur dans (figure 9) permet de modifier le nom et l'icône du dispositif.

**2-**La position du rectangle rouge inférieur dans (figure 10) permet de modifier la sensibilité du capteur infrarouge.

**3-**La position du rectangle rouge supérieur dans (figure 11) permet d'ajuster le ratio de stockage d'énergie de la batterie pour déterminer le seuil d'alarme de batterie faible.

**4-** La position du rectangle rouge du milieu dans (figure 11) permet de partager cette caméra avec d'autres membres.

**5-** La position du rectangle rouge du bas (figure 11) permet de retirer l'appareil du dispositif.

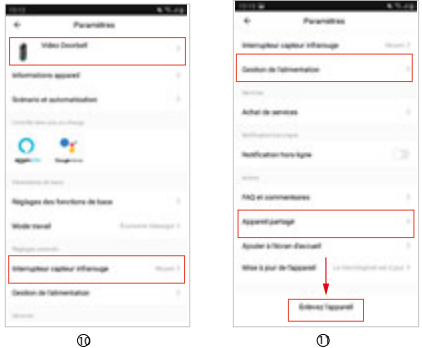

## 9. Note

**1-** Cet appareil est alimenté par une batterie au lithium, et la durée de vie de la batterie sera affectée par le temps d'activation et le nombre d'activations. Il est recommandé de désactiver la fonction PIR dans un environnement bondé, ou de définir une faible sensibilité pour réduire le nombre d'activations de l'appareil et prolonger la durée de vie de la batterie. Veuillez le recharger à temps lorsque la batterie est faible.

**2-** Pendant l'installation, veuillez vérifier si la situation du réseau est bonne ou si l'appareil est couvert par le réseau WIFI, en particulier pour une installation en extérieur. Si le signal est faible, veuillez utiliser un dispositif pour améliorer le signal du réseau WIFI pour l'installation.

**3-**Ce dispositif est un produit intelligent à faible consommation d'énergie qui peut supporter le réveil à distance par APP, le réveil par détection du corps humain par PIR et le réveil par pression sur une touche. Après chaque réveil, il passe automatiquement à l'état d'inactivité après une courte période de travail.

## 10. USB bell

**1-** Branchez la sonnette sur le port USB du chargeur standard avec connexion électrique et appuyez longuement sur la touche de volume pendant environ 6 secondes jusqu'à ce que le voyant bleu clignote pour entrer en mode appairage.

**2-** Lorsque la sonnette est en mode appairage, appuyez sur le bouton de sonnerie de la sonnette vidéo pour déclencher l'appairage. Lorsque le voyant lumineux de la sonnette cesse de clignoter et que la sonnette émet un son "ding-dong", cela signifie que le couplage est réussi.

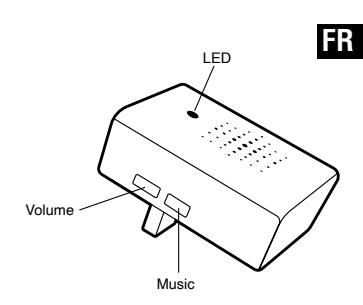

**3-** Une unité extérieure peut coupler plusieurs unités USB (vendues séparément). Si vous achetez d'autres sonnettes USB (vendues séparément) et que vous souhaitez effectuer des couplages multiples, répétez les étapes 1 et 2.

**4-** Appui court sur la touche musique pour sélectionner la musique de façon cyclique. Vous avez le choix entre 20 mélodies.

**5-** Appuyez brièvement sur la touche de volume pour régler le volume de la cloche. Il existe 4 options de volume.

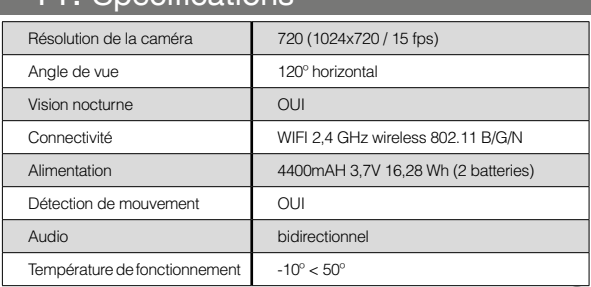

### 11. Spécifications

<span id="page-31-0"></span>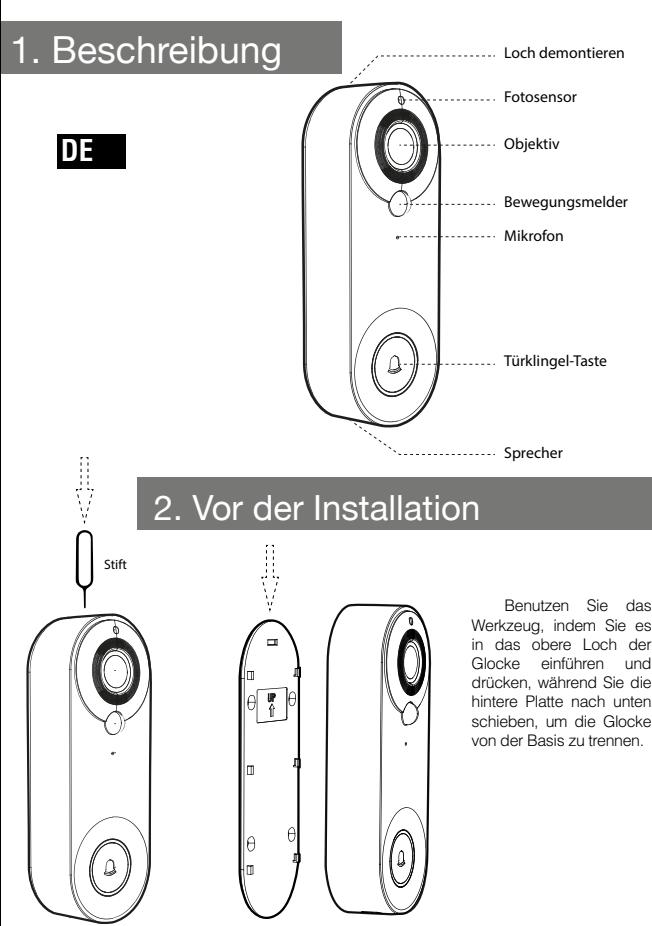

Basis

**32** Türklingel

## 3. Installation der Türklingel

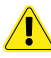

**1-** Installieren Sie die Türklingel NICHT auf einer Metalloberfläche. Metall kann das drahtlose Signal abschirmen, wodurch das Signal schwach oder unbrauchbar wird.

**2-** Die Türklingel sollte nicht weit vom drahtlosen Router entfernt aufgestellt werden, da dies zu Verbindungsfehlern führen kann.

### **Installation ohne Schrauben**

**1-** Ziehen Sie das Klebeband von der Installationsschablone ab und kleben Sie es an die Stelle, die Sie für die Türklingel gewählt haben (Glas, Fliesen, etc...).

**2-** Hängen Sie den Hauptkörper der Türklingel in die Basis ein, indem Sie ihn von oben nach unten schieben.

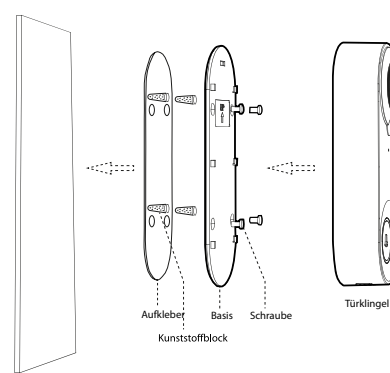

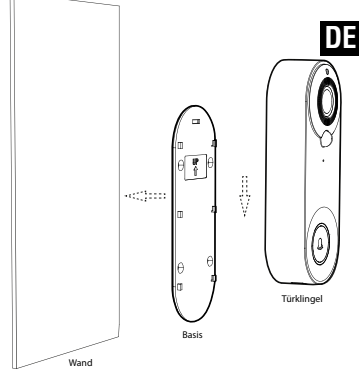

#### **Installation mit Schrauben**

**1-** Kleben Sie den Positionierungsaufkleber an die Wand.

**2-** Bohren Sie die Löcher ø2,6 gemäß dem Positionierungsaufkleber in die Wand und setzen Sie die Wanddübel ein.

**3-** Befestigen Sie die Basis mit Schrauben an der Wand.

**4-** Hängen Sie die Türklingel von oben nach unten an die Basis, um die Installation abzuschließen.

## 4. Anleitung zum Zerlegen

Drücken Sie mit dem mitgelieferten Werkzeug auf das Demontageloch oben an der Glocke und ziehen Sie die Glocke dann von unten nach oben ab.

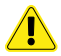

Seien Sie beim Abnehmen des Glockenkörpers vorsichtig, damit Sie die Laschen der Rückplatte nicht abbrechen.

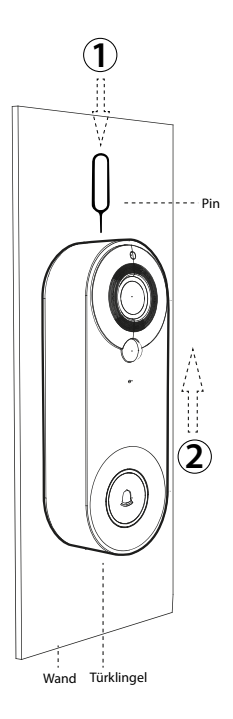

### 5. Einschalten und Einrichten

**1-** Nehmen Sie die Türklingel von der Basisstation ab und öffnen Sie die schwarze Silikondichtung auf der Rückseite der Türklingel.

**2-** Stellen Sie den Schalter auf **"ON"** und die Videoklingel schaltet sich ein. Nachdem Sie sie eingeschaltet haben, drücken Sie die Reset-Taste **"RESET"** 8 Sekunden lang, bis Sie hören *"System reset"*, dann setzt sich der Buzzer automatisch zurück. Die Kontrollleuchte geht aus, die rote Kontrollleuchte leuchtet auf und dann blinkt die blaue Kontrollleuchte. Wenn Sie die blaue Kontrollleuchte blinken sehen, hören Sie *"The camera is ready to begin pairing"*und der Buzzer geht in den Zustand der Netzwerkkonfiguration über.

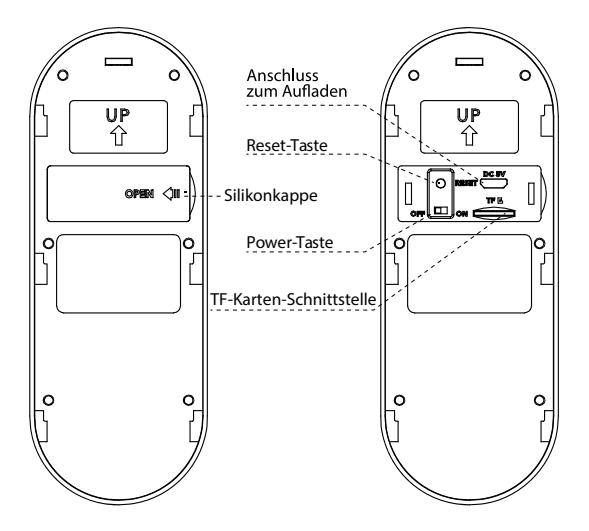

### **DE**

**1-** Scannen Sie den QR-Code im Bild unten und laden Sie **"Tuya smart"** mit Ihrem Mobiltelefon herunter, oder suchen Sie im Apple store oder Google store nach **"TUYA Smart"** und laden Sie es herunter.

**2-** Akzeptieren Sie die von der Anwendung benötigten Berechtigungen.

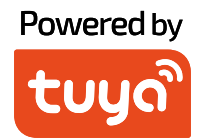

### Gratis-Download

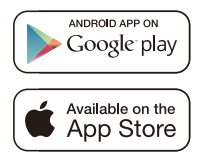

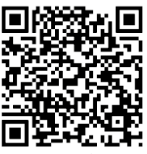

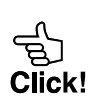

App: Tuya Smar
## 7. Wie man die Türklingel mit dem Telefon

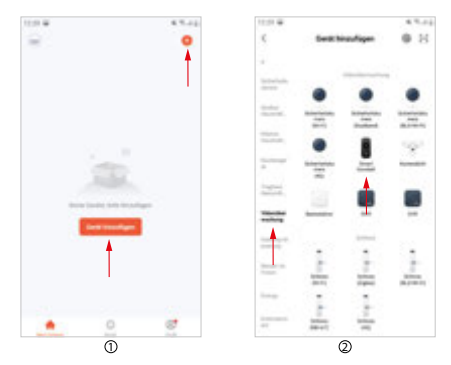

#### Schrift 1 :

Öffnen Sie auf dem Mobiltelefon die APP, melden Sie sich im Konto an, klicken Sie in der Hauptschnittstelle der APP auf die Schaltfläche "Gerät hinzufügen" (Abbildung 1), die Schnittstelle (Abbildung 2) wird angezeigt, wählen und klicken Sie in der linken Kategorieleiste auf "Sicherheit und Videoüberwachung", wählen und klicken Sie dann in der rechten Kategorie auf "Intelligente Türklingel".

### Schritt 2 ·

Nehmen Sie die Türklingel heraus, entfernen Sie die Basisstation, decken Sie die schwarze Silikonabdeckung auf der Rückseite der Türklingel auf, schalten Sie den Schalter ein, drücken Sie 8 Sekunden lang auf die Reset-Taste, dann hören Sie die Meldung "System reset". Nach 5 Sekunden startet die Türklingel neu und geht in den Netzwerkeinrichtungsstatus über, Sie hören die Sprachmitteilung "Die Kamera ist bereit für das Pairing" (für die genaue Funktionsweise lesen Sie bitte Artikel 5 in diesem Handbuch).

#### **Schritt 3:**

Nachdem Sie den Warnton gehört haben, bestätigen Sie, dass die Sdoorbell in den Netzwerkeinrichtungsstatus geht, wählen und klicken Sie in der APP auf "Stellen Sie sicher, dass die Anzeige schnell blinkt oder ein Warnton zu hören ist" (Abbildung 3) und klicken Sie dann auf "Weiter", um eine neue Benutzeroberfläche aufzurufen (Abbildung 4).

### Schritt 4 :

Geben Sie den Benutzernamen und das WIFI-Passwort in ein (Abbildung 5), **Hinweis :**

**1-** Diese Türklingel kann nur in einem 2,4-Ghz-Netzwerk verwendet werden. Wenn Ihr Netzwerk 5Ghz hat, ändern Sie es bitte auf 2.4Ghz.

**DE**

**2-** Das eingegebene WIFI-Netzwerk muss mit dem vom Mobiltelefon verwendeten WIFI-Netzwerk übereinstimmen. Nachdem Sie die obigen Angaben bestätigt haben, klicken Sie auf "Weiter", woraufhin die Schnittstelle erscheint (Abbildung 6).

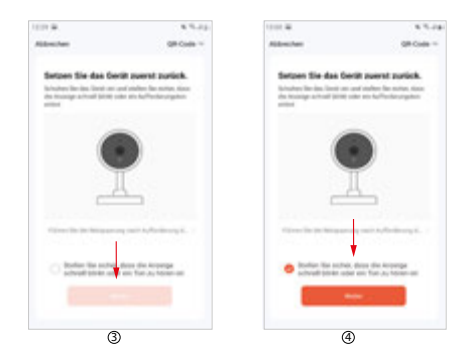

### **Schritt 5:**

Richten Sie die Kamera der Türklingel auf den QR-Code (Abbildung 6), halten Sie die Kamera und den QR-Code etwa 10 cm voneinander entfernt, scannen Sie den Code, um die Videotürklingel und das Mobiltelefon miteinander zu verbinden. Wenn Sie den Signalton "Pairing information received" hören, klicken Sie auf die Schaltfläche "I heard a Prompt", um die Schnittstelle zum Hinzufügen des Geräts zu betreten (Abbildung 7).

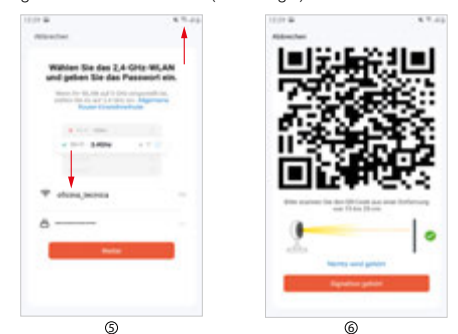

#### **Schritt 6:**

Warten Sie etwa 2 Minuten und wenn eine neue Schnittstelle erscheint (Abbildung 8), bedeutet dies, dass die Netzwerkkonfiguration abgeschlossen ist... Wenn die Netzwerkkonfiguration fehlschlägt, überprüfen Sie, ob der Netzwerkstatus und die eingegebenen Informationen korrekt sind, und wiederholen Sie dann die Schritte 1 bis 6.

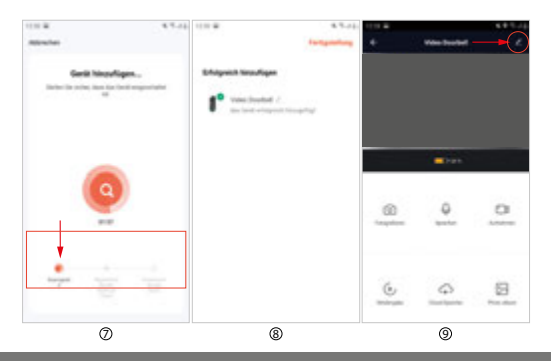

### 8. Einführung in die wichtigsten Funktionen von PPP

### **Gemeinsame Funktionen**

**1- Zuhören :** Klicken Sie auf das Lautsprechersymbol, um den von der Türklingel übertragenen Ton zu empfangen und die Ansprache des Besuchers zu hören, klicken Sie erneut, um die Kommunikation zu beenden.

**2- Videoauflösung:** Klicken Sie, um zwischen SD- und HD-Bildern umzuschalten (bei schwachem Netzsignal wählen Sie bitte den SD-Modus).

**3- Zoom der Benutzeroberfläche:** Klicken Sie, um zwischen Halb- und Vollbild umzuschalten.

**4- Screenshot:** Klicken Sie, um einen Screenshot des Videobildes zu machen und ihn im Fotoalbum der APP zu speichern.

**5- Sprechen:** Klicken Sie auf das Gesprächssymbol, um eine Kommunikation mit dem Besucher herzustellen, klicken Sie erneut, um die Kommunikation zu beenden.

**6- Aufnehmen:** Klicken Sie, um das Aufnahmesymbol zu öffnen. Das Video des Bildschirms wird im Fotoalbum gespeichert. Klicken Sie erneut, um es zu beenden.

**7- Wiedergabe:** Sie müssen eine SD-Karte einlegen, um diese Funktion zu nutzen.

**8- Cloud-Speicher:** Um diese Funktion zu aktivieren, ist ein Abonnement erforderlich. Wenn er aktiviert ist, wird der Inhalt der Bewegungserkennung hier gespeichert.

**9- Fotoalbum:** Sehen Sie sich die gespeicherten Fotos und Videos an.

**10- Einstellungen:** Tippen Sie auf das Symbol für Einstellungen in der oberen rechten Ecke, um die Einstellungen aufzurufen.

### **DE**

#### **Weitere Funktionseinstellungen**

**1-**Durch die Position des oberen roten Kreises in (Abbildung 9) können Sie den Namen und das Symbol des Geräts ändern.

**2-**Durch die Position des unteren roten Rechtecks in (Abbildung 10) können Sie die Empfindlichkeit des Infrarotsensors ändern.

**3-**Die Position des oberen roten Rechtecks in (Abbildung 11) ermöglicht es, das Energiespeicherverhältnis der Batterie anzupassen, um die Alarmschwelle für einen niedrigen Batteriestand zu bestimmen.

**4-** Die Position des mittleren roten Rechtecks in (Abbildung 11) ermöglicht es, diese Kamera mit anderen Mitgliedern zu teilen.

**5-** Die Position des unteren roten Rechtecks in (Abbildung 11) ermöglicht es, die Kamera aus dem Gerät zu entfernen.

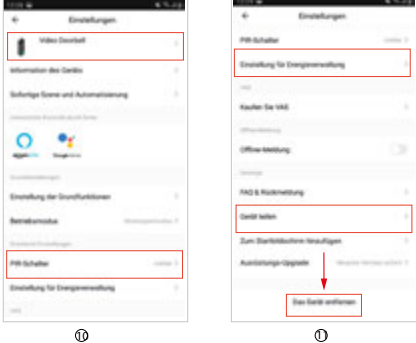

### 9. Hinweis

**1-** Dieses Gerät wird von einer Lithiumbatterie gespeist, und die Lebensdauer der Batterie wird durch die Aktivierungszeit und die Anzahl der Aktivierungen beeinflusst. Es wird empfohlen, die PIR-Funktion in einer belebten Umgebung auszuschalten oder eine niedrige Empfindlichkeit einzustellen, um die Anzahl der Aktivierungen des Geräts zu verringern und die Lebensdauer der Batterie zu verlängern. Bitte laden Sie es rechtzeitig auf, wenn der Akku schwach ist.

**2-** Bitte überprüfen Sie während der Installation, ob die Netzsituation gut ist oder ob das Gerät vom WIFI-Netzwerk abgedeckt wird, insbesondere bei einer Installation im Freien. Wenn das Signal schwach ist, verwenden Sie bitte ein Gerät, um das Signal des WIFI-Netzwerks für die Installation zu verbessern.

**40** in den inaktiven Zustand über.**3-**Dieses Gerät ist ein intelligentes Produkt mit geringem Energieverbrauch, das das Wecken aus der Ferne per APP, das Wecken durch Erkennen des menschlichen Körpers per PIR und das Wecken per Tastendruck unterstützt. Nach jedem Aufwecken geht es nach einer kurzen Arbeitsphase automatisch

## 10. USB bell

**1-** Stecken Sie die Türklingel in den USB-Anschluss des Standardladegeräts mit Stromanschluss und halten Sie die Lautstärketaste etwa 6 Sekunden lang gedrückt, bis das blaue Licht blinkt, um in den Pairing-Modus zu gelangen.

**2-** Wenn sich die Türklingel im Pairing-Modus befindet, drücken Sie die Klingeltaste der Videotürklingel, um das Pairing auszulösen. Wenn die LED-Anzeige der Türklingel aufhört zu blinken und die Türklingel einen "Ding-Dong"-Ton von sich gibt, ist das Pairing erfolgreich.

**3-** Ein Außengerät kann mehrere USB-Geräte (separat erhältlich) koppeln.

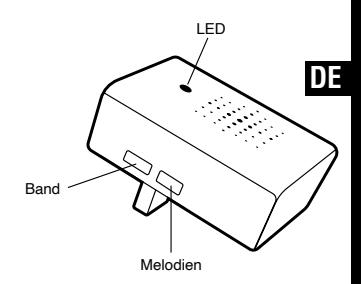

Wenn Sie weitere USB-Klingeln (separat erhältlich) kaufen und mehrere Kopplungen durchführen möchten, wiederholen Sie die Schritte 1 und 2.

**4-** Kurzes Drücken der Musik-Taste, um die Musik zyklisch auszuwählen. Sie haben die Wahl zwischen 20 Melodien.

**5-** Drücken Sie kurz auf die Lautstärketaste, um die Lautstärke der Glocke einzustellen. Es gibt vier verschiedene Lautstärkeoptionen.

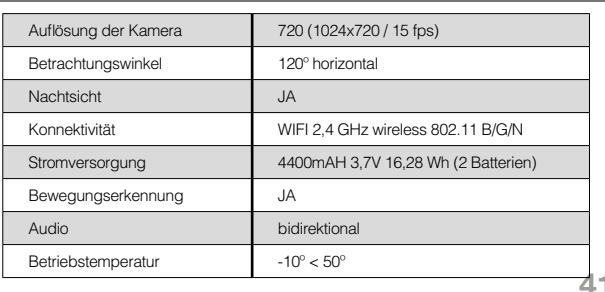

### 11. Spezifikationen

## 1. Descrizione *foro di smo*ntaggio ........ Fotosensore ... Lente Sensore di movimento ..... Microfono Pulsante del campanello ................ Altoparlante **IT**

## 2. Prima dell'installazione

Pin

ilian<br>Viite

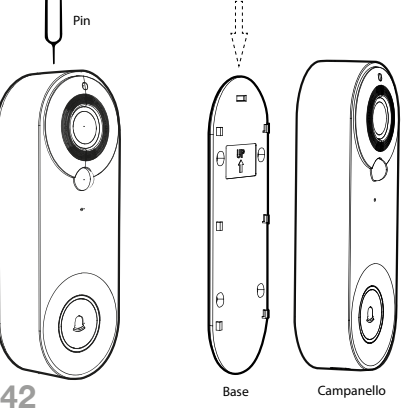

Utilizzare l'attrezzo<br>endolo nel foro inserendolo nel superiore della campana e premendo mentre si fa scorrere la piastra posteriore verso il basso per separare la campana dalla base.

## 3. Installazione del campanello

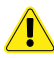

**1-** NON installare il campanello su una superficie metallica. Il metallo può schermare il segnale wireless, rendendo il segnale debole o inutilizzabile.

**2-** Il campanello non dovrebbe essere posizionato lontano dal router wireless, in quanto ciò potrebbe causare errori di connessione.

### **Installazione senza viti**

**1-** Staccare il nastro adesivo dal modello di installazione e attaccarlo al posto che avete scelto per il campanello (vetro, piastrelle, ecc...).

**2-** Agganciare il corpo principale del campanello nella base facendolo scorrere dall'alto verso il basso.

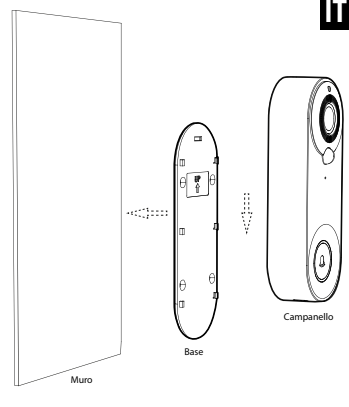

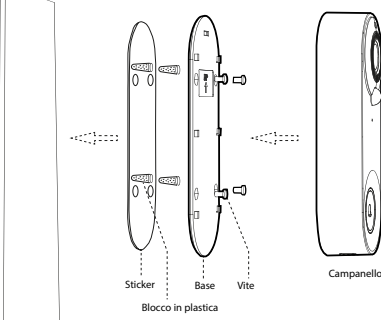

### **Installazione con viti**

**1-** Attacca l'adesivo di posizionamento sul muro.

**2-** Praticare i 4 fori ø2.6 nel muro secondo l'adesivo di posizionamento e inserire i tasselli.

**3**- Fissare la base al muro con delle viti.

**4-** Appendere il campanello alla base dall'alto verso il basso per completare l'installazione.

## 4. Istruzioni per lo smontaggio

Utilizzando l'attrezzo fornito, premere sul foro di smontaggio nella parte superiore della campana e poi tirare la campana dal basso verso l'alto.

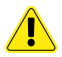

Fate attenzione quando rimuovete il corpo della campana in modo da non rompere le linguette della piastra posteriore.

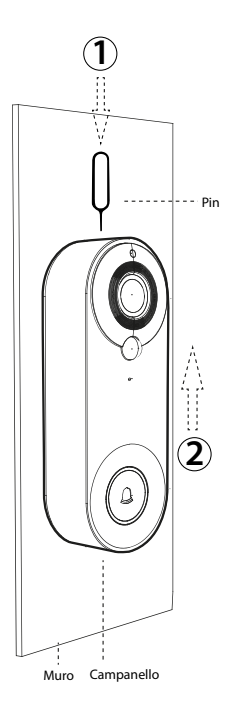

### 5. Accendere e impostare

**1-** Rimuovere il campanello dalla stazione base e aprire il sigillo di silicone nero sul retro del campanello.

**2-** Impostare l'interruttore su **"ON"** e la campana video si accende. Dopo averla accesa, premere il pulsante di reset **"RESET"** per 8 secondi fino a quando si sente *"System reset"*, allora il cicalino si resetta automaticamente. La spia si spegne, la spia rossa si accende e poi la spia blu lampeggia. Quando vedrete la luce blu di controllo lampeggiare, sentirete *"The camera is ready to begin pairing"*e il cicalino entra nello stato di configurazione della rete.

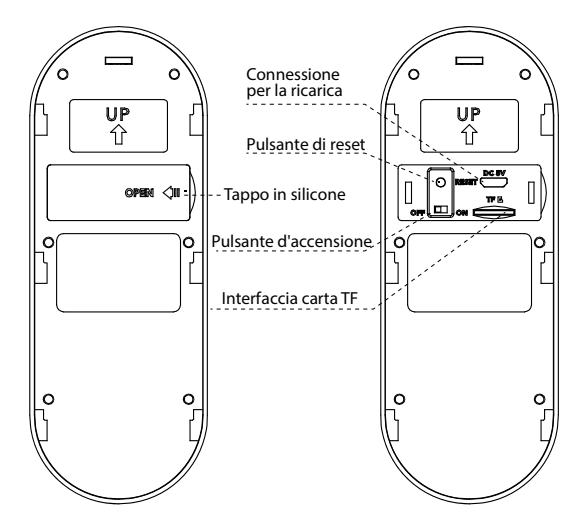

**1-** Scannerizzare il codice QR nell'immagine qui sotto e scaricare **"Tuya smart"** con il tuo cellulare, o cercare **"TUYA Smart"** nel negozio Apple o Google store e scaricarlo.

**2-** Accettare i permessi richiesti dall'applicazione.

### Powered by

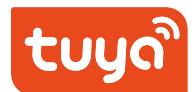

### Scaricare gratis

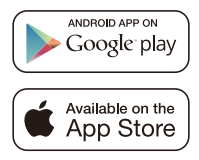

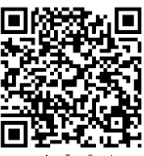

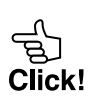

App: Tuya Smart

## 7. Come usare il campanello con il telefono

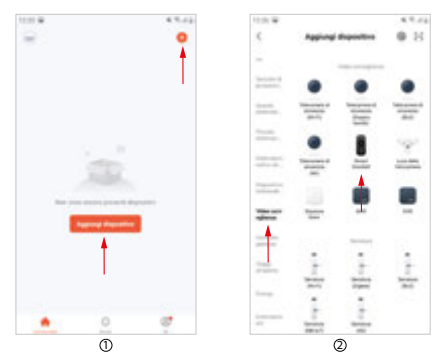

#### **Passo 1 :**

Sul cellulare, aprire l'APP, accedere all'account, fare clic sul pulsante "Aggiungi dispositivo" (Figura 1) nell'interfaccia principale dell'APP, verrà visualizzata l'interfaccia (Figura 2), selezionare e fare clic su "Sicurezza e videosorveglianza" nella barra della categoria sinistra, quindi selezionare e fare clic su "Campanello intelligente" nella categoria destra.

### **Passo 2 :**

Estrarre il campanello, rimuovere la stazione base, scoprire la copertura in silicone nero sul retro del campanello, accendere l'interruttore, premere il pulsante di reset per 8 secondi, poi si sentirà il messaggio "System reset". Dopo 5 secondi, il campanello si riavvierà e passerà allo stato di configurazione della rete, si sentirà il messaggio vocale "La telecamera è pronta per l'accoppiamento" (per il funzionamento esatto, si prega di leggere l'articolo 5 di questo manuale).

#### **Passo 3:**

Dopo aver sentito il tono di avvertimento, confermare che il Sdoorbell entra nello stato di configurazione della rete, selezionare e fare clic su "Assicurarsi che l'indicatore lampeggi rapidamente o si senta un tono di avvertimento" nell'APP (Figura 3), e quindi fare clic su "Next" per entrare in una nuova interfaccia utente (Figura 4).

### **Passo 4 :**

Inserire il nome utente e la password WIFI in (Figura 5), **Nota :**

**1-** Questo campanello può essere utilizzato solo su una rete 2.4Ghz. Se la tua rete ha 5Ghz, cambiala a 2.4Ghz.

**IT**

**2-** La rete WIFI inserita deve corrispondere alla rete WIFI utilizzata dal telefono cellulare. Dopo aver confermato le informazioni di cui sopra, cliccate su "Next" e apparirà l'interfaccia (Figura 6).

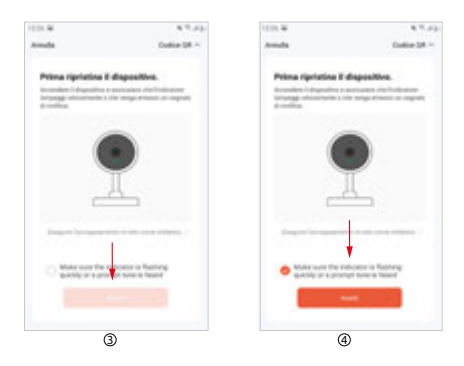

### **Passo 5:**

Punta la videocamera del campanello sul codice QR (Figura 6), tieni la videocamera e il codice QR a circa 10 cm di distanza, scansiona il codice per accoppiare il campanello e il telefono cellulare. Quando senti il bip "Pairing information received", clicca sul pulsante "I heard a prompt" per entrare nell'interfaccia per aggiungere il dispositivo (figura 7).

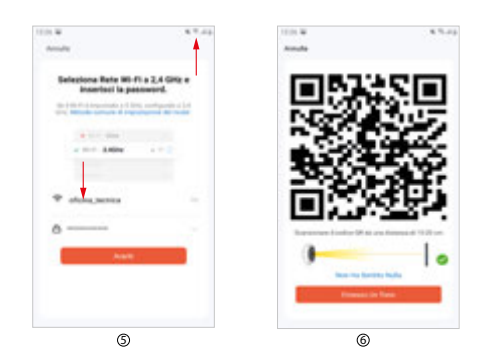

#### **Passo 6:**

Aspettate circa 2 minuti e se appare una nuova interfaccia (Figura 8), significa che la configurazione della rete è completa. Se la configurazione della rete non riesce, controllate che lo stato della rete e le informazioni inserite siano corrette, poi ripetete i passi da 1 a 6.

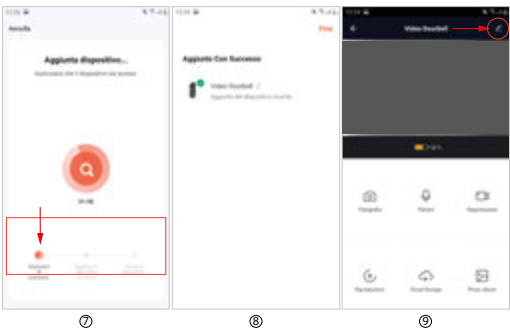

### 8. Introduzione alle funzioni più importanti di PPP

### **Funzioni comuni**

**1- Ascolto:** Clicca sull'icona dell'altoparlante per ricevere il suono trasmesso dal campanello e sentire l'indirizzo del visitatore, clicca di nuovo per terminare la comunicazione.

**2- Risoluzione video:** Fare clic per passare tra le immagini SD e HD (se il segnale di rete è debole, selezionare la modalità SD).

**3- Zoom dell'interfaccia utente:** cliccare per passare da metà a tutto schermo.

**4- Screenshot:** Clicca per fare uno screenshot dell'immagine video e salvarlo nell'album fotografico dell'APP.

**5- Parlare:** Clicca sull'icona di conversazione per stabilire la comunicazione con il visitatore, clicca di nuovo per terminare la comunicazione.

**6- Record:** Clicca per aprire l'icona del record. Il video dello schermo viene salvato nell'album fotografico. Clicca di nuovo per terminarlo.

**7- Riproduzione:** è necessario inserire una scheda SD per utilizzare questa funzione.

**8- Cloud storage:** è necessario un abbonamento per attivare questa funzione. Quando è attivato, il contenuto del rilevamento del movimento viene memorizzato qui.

**9- Album fotografico:** visualizza le foto e i video memorizzati.

**10- Impostazioni:** Tocca l'icona delle impostazioni nell'angolo in alto a destra per accedere alle impostazioni.

#### **Altre impostazioni di funzione**

**1-**Posizionando il cerchio rosso superiore in (figura 9), potete cambiare il nome e il simbolo del dispositivo.

**2-La posizione del rettangolo rosso inferiore in (figura 10) permette di** cambiare la sensibilità del sensore a infrarossi.

**3-**La posizione del rettangolo rosso superiore in (figura 11) permette di regolare il rapporto di accumulo di energia della batteria per determinare la soglia di allarme di batteria scarica.

**4-** La posizione del rettangolo rosso centrale in (Figura 11) permette di condividere questa telecamera con altri membri.

**5-** La posizione del rettangolo rosso inferiore in (figura 11) permette di rimuovere la telecamera dall'unità.

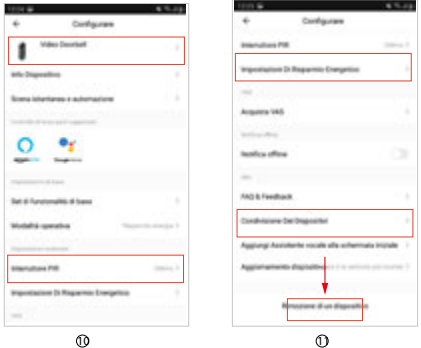

### 9. Nota

**1-** Questa unità è alimentata da una batteria al litio e la durata della batteria è influenzata dal tempo di attivazione e dal numero di attivazioni. Si raccomanda di disattivare la funzione PIR in un ambiente trafficato o di impostare una sensibilità bassa per ridurre il numero di attivazioni del dispositivo e prolungare la durata della batteria. Si prega di caricarlo in tempo quando la batteria è scarica.

**2-** Durante l'installazione, si prega di controllare se la situazione della rete è buona o se l'unità è coperta dalla rete WIFI, soprattutto quando si installa all'aperto. Se il segnale è debole, si prega di utilizzare un dispositivo per migliorare il segnale della rete WIFI per l'installazione.

**50** lavoro.**3.** Questo dispositivo è un prodotto intelligente a basso consumo energetico, che supporta la sveglia a distanza tramite APP, la sveglia tramite il rilevamento del corpo umano tramite PIR e la sveglia premendo il pulsante. Dopo ogni risveglio, passa automaticamente allo stato inattivo dopo una breve fase di

## 10. USB bell

**1-** Inserisci il campanello nella porta USB del caricabatterie standard e tieni premuto il pulsante del volume per circa 6 secondi finché la luce blu non lampeggia per entrare in modalità di accoppiamento.

**2-** Quando il campanello è in modalità di accoppiamento, Volumen premere il pulsante del campanello sul video campanello per avviare l'accoppiamento. Quando l'indicatore LED del campanello smette di

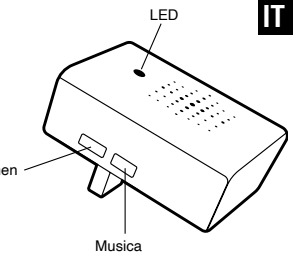

lampeggiare e il campanello emette un suono "ding-dong", l'accoppiamento è riuscito.

**3-** Un'unità esterna può accoppiare più dispositivi USB (venduti separatamente). Se si acquistano più campanelli USB (venduti separatamente) e si desidera eseguire più accoppiamenti, ripetere i passaggi 1 e 2.

**4-** Premere brevemente il pulsante della musica per selezionare ciclicamente la musica. Avete una scelta di 20 melodie.

**5-** Premere brevemente il pulsante del volume per regolare il volume della campana. Ci sono quattro diverse opzioni di volume.

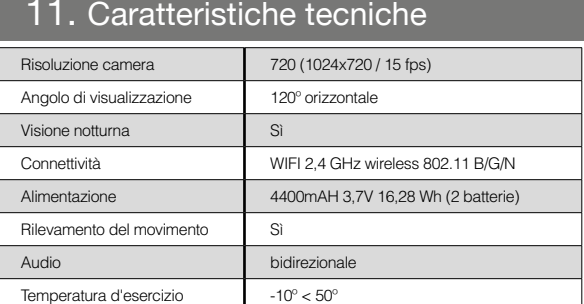

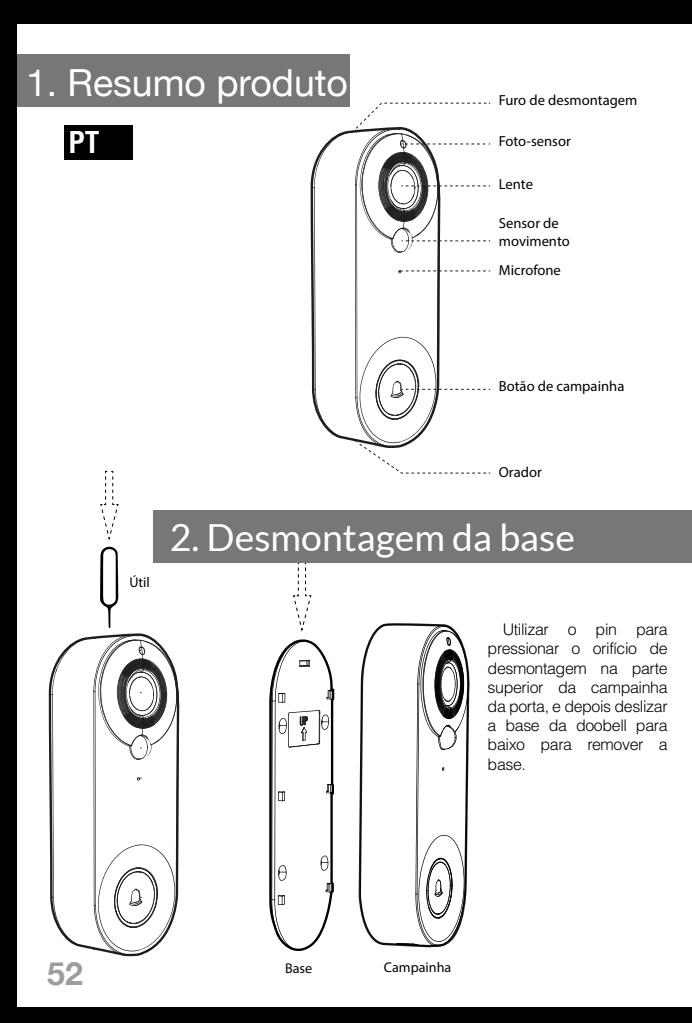

## 3. Instalação da campainha

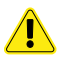

**1-** Não instalar a campainha da porta sobre um objecto metálico. O objecto metálico irá proteger o sinal sem fios, resultando num sinal fraco ou num produto inutilizável.

**2-** O local de instalação da campainha da porta não deve estar muito longe do router sem fios em casa, caso contrário pode causar uma falha na ligação Wifi.

### **Instalação da pasta**

**1-** Arrancar o autocolante no fundo da campainha de base da tábua de pendurar, e colá-lo na parede lisa (vidro, azulejo cerâmico, parede de tinta látex)

**2-** afivelar de cima para baixo o corpo principal da campainha da porta até à base da prancha suspensa.

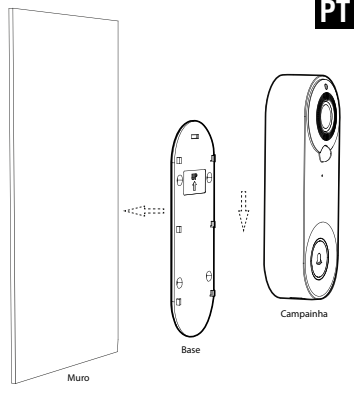

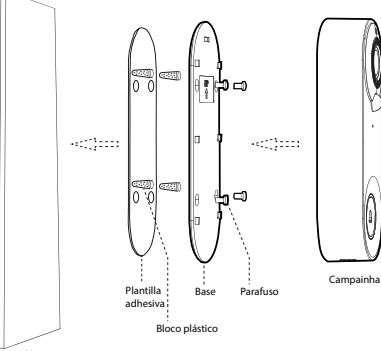

### **Instalação de furos de perfuração**

**1-** Colar o autocolante de posicionamento na parede.

**2-** Furar os 4 ø2,6 buracos na parede de acordo com a etiqueta de posicionamento e inserir o tampão de borracha de expansão na parede.

**3-** Fixar a base na parede com parafusos.

**4-** Pendurar a campainha da porta de cima para baixo até à base para completar a instalação.

## 4. Instruções de remoção

Utilizar o pino para pressionar o orifício de desmontagem no topo da campainha da porta, e depois remover a doobell de baixo para cima.

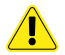

Tenha cuidado ao extrair o corpo da campainha da porta, a fim de preservar e não partir as línguas traseiras na placa de trás.

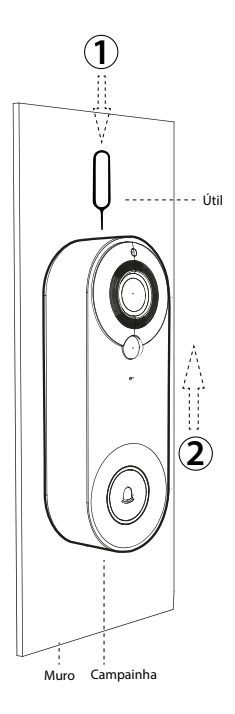

### 5. Ligar e entrar no estado de configuração da rede

**1-**Retirar a base da campainha e abrir a junta preta de silicone na parte de trás da campainha.

2-Rode a chave do interruptor de alimentação para **"ON"** e a campainha de vídeo acende. Depois de ligar, premir e manter premido o botão de reiniciar **"RESET"** durante 8 segundos até a campainha da porta tocar *"System reset"*, Depois a campainha da porta reiniciará automaticamente, e a luz indicadora apagar-se-á, a luz vermelha acender-se-á, depois a luz azul piscará. Quando vir a luz azul a piscar, ouvirá o som de aviso *"The camera is ready to begin pairing"* e a campainha da porta entra no estado de configuração da rede.

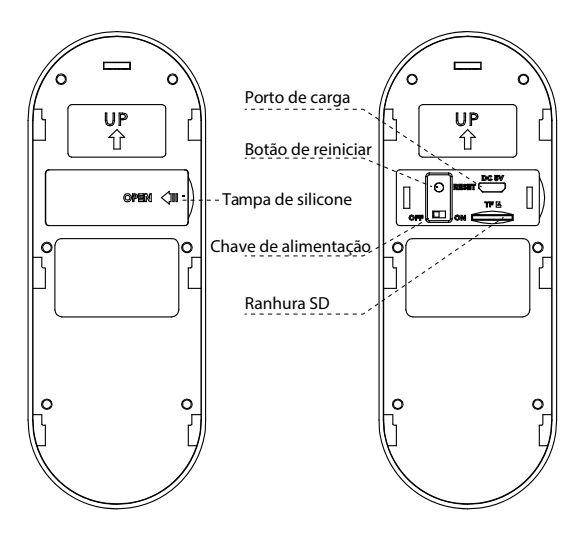

**PT**

## 6. APP download, registo e login

**1-** Digitalize o código QR na imagem abaixo e descarregue **"Tuya smart"**  com o seu telemóvel. Ou procure por **"TUYA Smart"** na loja Apple ou na loja Google, depois descarregue-a.

**2-** Aceite todas as permissões exigidas pelo APP.

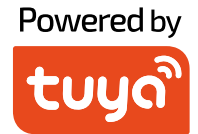

### download gratuito

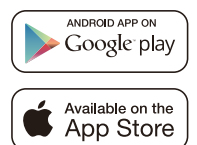

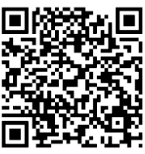

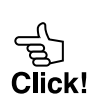

## 7. Como ligar a campainha ao telemóvel

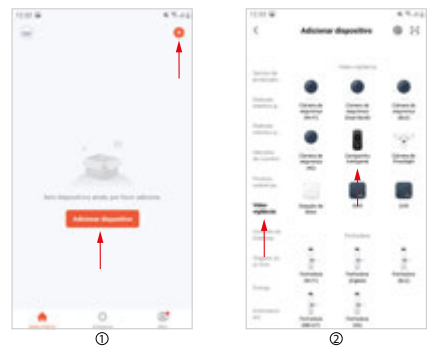

### **Passo 1:**

No telemóvel, abrir o APP, iniciar sessão na conta, clicar no botão "Adicionar dispositivo" na interface principal do APP (Figura1), a interface (figura2) irá aparecer, seleccionar e clicar em "Segurança & Vídeo vigilância" na barra de categorias à esquerda, terminar e depois seleccionar e clicar em "Smart Doorbell" na categoria à direita.

### **Passo 2:**

Tirar a campainha da porta, retirar a base, descobrir a tampa preta de silicone na parte de trás da campainha, ligar o interruptor de alimentação, premir e manter premido o botão "reset" durante 8 segundos, e depois ouvirá o som de aviso "System reset". Após 5 segundos, a campainha da porta reinicia e entra no estado de configuração da rede, ouvirá o aviso de voz "A câmara está pronta a emparelhar" (para uma operação detalhada, consulte o artigo 5 deste manual).

#### **Passo 3:**

Depois de ouvir o tom de aviso, confirmar que a campainha entra no estado de configuração de rede, seleccionar e clicar em "Certifique-se de que o indicador está a piscar rapidamente ou um tom de aviso em audição" no APP (figura 3), e depois clicar em "Seguinte" para surgir uma nova interface (figura 5).

#### **Passo 4:**

Introduzir o nome de utilizador e palavra-passe WIFI (figura 5), Nota:

**1-** Esta campainha só pode ser utilizada na rede 2,4Ghz. Se a sua rede é de 5Ghz, por favor, altere-a para 2,4Ghz.

**PT**

**2-**A entrada da rede WIFI deve ser consistente com a rede WIFI utilizada pelo telemóvel. Após confirmar a informação acima, clicar em "Next", a interface aparece (figura 6).

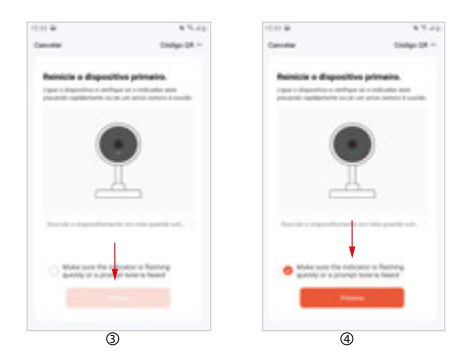

### **Passo 5:**

Apontar a câmara da campainha para o código QR (figura 6), manter a câmara e o código QR a cerca de 10 cm de distância, digitalizar o código para ligar a campainha de vídeo e o telemóvel. Quando ouvir o tom de aviso "Informação de emparelhamento recebida", clique no botão "I heard a Prompt" para introduzir a interface para adicionar dispositivo (figura 7).

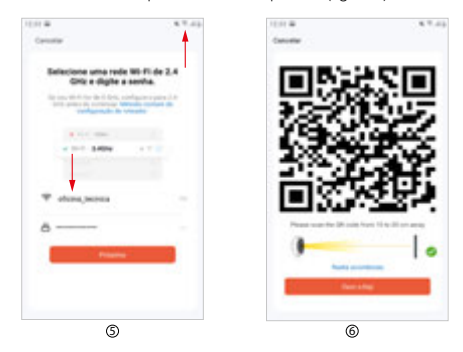

### **Passo 6:**

Esperar cerca de 2 minutos, quando surgir uma nova interface (figura 8), significa que a configuração da rede é bem sucedida. Se a configuração da rede falhar, verificar se a situação da rede e a informação de entrada estão correctas, e repetir a operação da etapa 1 à etapa 6.

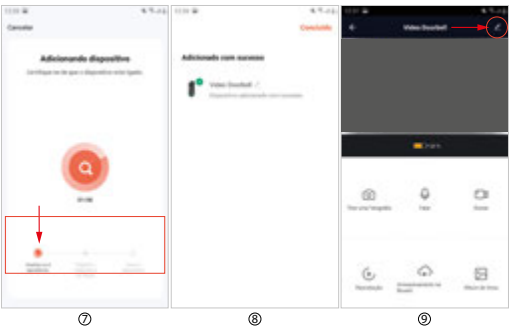

### 8. Introdução às principais funções do APP

### **Funções comuns**

**1- Interruptor de voz:** clique para abrir, depois clique para fechar, pode receber o som transmitido pela campainha da porta, e pode ouvir o falar do visitante.

**2- Interruptor de resolução de vídeo:** clique para alternar entre imagens SD e HD (quando o sinal de rede estiver fraco, por favor seleccione o modo SD).

**3- Zoom de interface:** clique para alternar entre meio ecrã e ecrã inteiro.

**4- Screeshot:** clique para tirar uma imagem do ecrã no vídeo e guardá-la no álbum de fotografias APP.

**5- Falar:** clicar para abrir, depois clicar para fechar. Quando o APP fala, é possível ouvir o som transmitido pelo APP.

**6- Gravar:** clicar para abrir, depois clicar para fechar. O vídeo gravado no ecrã é armazenado no álbum de fotografias.

**7- Reproduzir:** É necessário inserir um cartão SD para utilizar esta função.

**8- Armazenamento em nuvem:** é necessário pagar para activar. Quando activado, o conteúdo da detecção de movimento é armazenado aqui.

**9- Álbum fotográfico:** verificar as imagens armazenadas e os vídeos gravados. **10- Definições:** clicar no símbolo de definições no canto superior direito para introduzir a definição da função.

**PT**

#### **Outras definições de funções**

**1-**A posição do círculo vermelho de (figura 10) é para modificar o nome e o ícone do dispositivo.

**2-** A posição inferior do rectângulo vermelho de (figura 10) é para modificar a sensibilidade do sensor de infravermelhos.

**3-**A posição do rectângulo vermelho superior de (figura 11) consiste em definir a relação de armazenamento de energia da bateria para determinar **o**  limiar de alarme de bateria fraca.

**4-** A posição do rectângulo vermelho médio de (figura 11) é a de partilhar esta câmara com outros membros.

**5-** A posição inferior do rectângulo vermelho de (figura 11) é para remover a ligação do dispositivo.

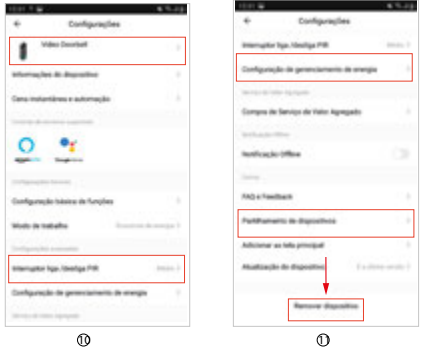

### 9. Nota

**1-** Este dispositivo é alimentado por Li-battery, e a vida útil da bateria será afectada pelo tempo de despertar e pelo número de despertadores. Recomenda-se que a função PIR seja desligada num ambiente com muita gente, ou que se defina a baixa sensibilidade para reduzir o número de despertares do dispositivo e prolongar a duração da bateria. Por favor, carregue-o a tempo quando a bateria estiver fraca.

**2-** Durante a instalação, confirmar se a situação da rede é boa ou se o dispositivo está coberto pela rede WIFI, especialmente para instalação no exterior. Se o sinal for fraco, por favor usar algum dispositivo para melhorar o sinal da rede WIFI para instalação.

**3-** Este dispositivo é um produto inteligente de baixo consumo de energia que pode suportar o despertar remoto APP, o despertar de detecção do corpo humano PIR, e o despertar por pressão de teclas. Após cada despertar, entrará automaticamente no estado dormente após trabalhar durante um curto período de tempo.

## 10. USB bell

**1-** Ligar a campainha à porta USB do carregador padrão com ligação à electricidade e premir durante cerca de 6 segundos a tecla de volume até a luz azul piscar para entrar no modo de emparelhamento.

**2-** Quando a campainha estiver no modo de emparelhamento, pressionar o botão de toque da campainha de vídeo para accionar o emparelhamento. Quando a luz LED da campainha deixa de piscar e a campainha faz um som de ding-dong, isto significa que o emparelhamento é bem sucedido.

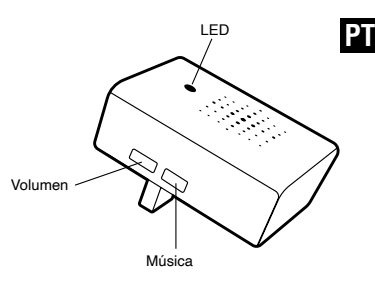

**3-** Uma campainha de vídeo pode emparelhar muitas campainhas USB. Se comprar mais campainhas USB (vendidas separadamente) e quiser emparelhar múltiplas, repita os passos 1 e 2.

**4-**Premir brevemente a tecla de música para seleccionar a música ciclicamente. Existem 20 opções de melodias.

**5-**Confirmar a tecla de volume para ajustar o volume da campainha. Existem 4 opções de volume.

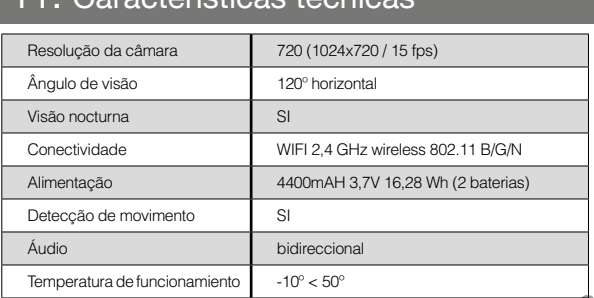

### Características técnica

# 1. Общие сведения

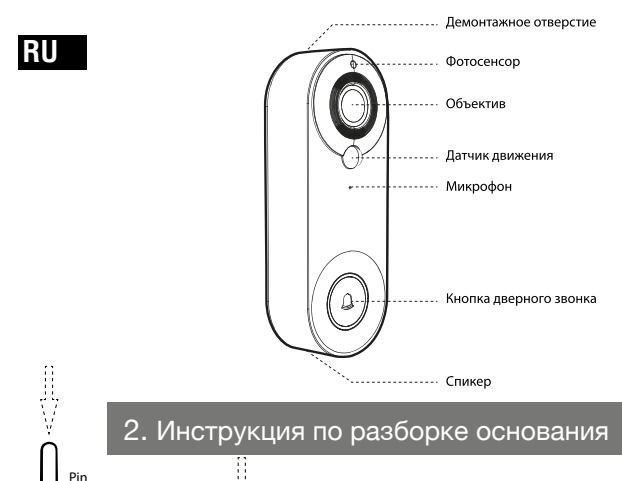

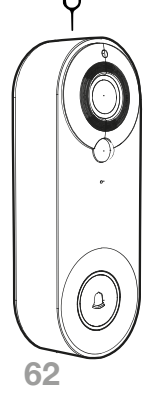

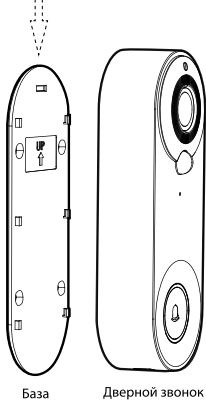

С помощью штифта нажмите на демонтажное отверстие в верхней части дверного звонка, а затем сдвиньте основание звонка вниз, чтобы снять основание.

## 3. Установка видеодомофона

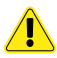

**1-** Не устанавливайте дверной звонок на металлический предмет. Металлический<br>предмет булет экранировать экранировать беспроводной сигнал, что приведет к слабому сигналу или непригодности изделия.

**2-** Место установки дверного звонка не должно быть слишком далеко от беспроводного маршрутизатора дома, иначе это может привести к сбою Wifi соединения.

### **Установка наклейки**

**1-** Оторвите наклейку в нижней части дверного звонка и приклейте ее на .<br>гладкую стену (стекло, керамическая<br>плитка, стена, покоытая латексной плитка, стена, покрытая краской).

**2 -** пристегните основной корпус дверного звонка к основанию подвесной доски сверху вниз.

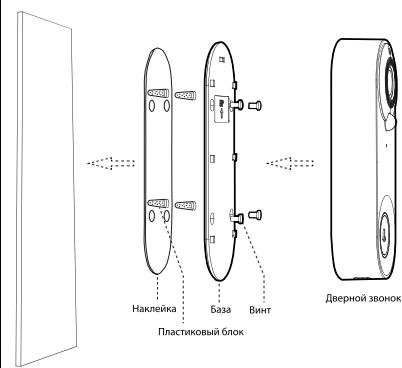

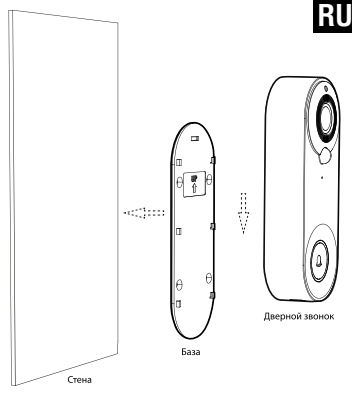

#### **Установка перфоратора**

**1-** Наклейте позиционирующую наклейку на стену.

**2-** Просверлите 4 отверстия ø2,6 в стене в соответствии с позиционирующей наклейкой и вставьте в них расширительный резиновый дюбель.

**3-** Закрепите основание на стене с помощью винтов.

**4-** Подвесьте дверной звонок сверху вниз к основанию, чтобы завершить установку.

Стена

## 4. Инструкции по удалению

С помощью штифта нажмите на демонтажное отверстие в верхней части дверного звонка, а затем снимите дверной звонок снизу вверх.

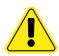

**Будьте осторожны при извлечении корпуса дверного звонка, чтобы сохранить и не сломать задние язычки на задней пластине.**

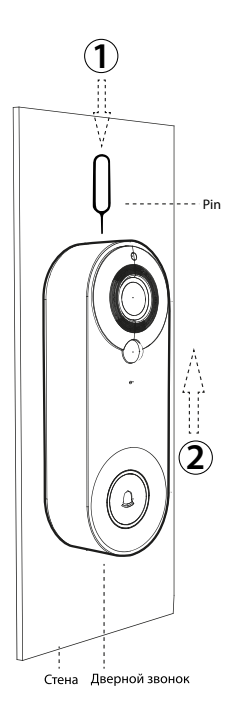

**1-**Снимите основание дверного звонка и откройте черную силиконовую прокладку на задней стороне дверного звонка.

2-Поверните клавишу выключателя питания в положение **"ON"** и видеодомофон включится. После включения нажмите и удерживайте кнопку сброса **"RESET"** в течение 8 секунд, пока не раздастся звук дверного звонка. **"System reset"**, Затем дверной звонок автоматически перезапустится, индикатор погаснет, загорится красный, затем замигает синий. Когда вы увидите мигающий синий свет, вы услышите звуковой сигнал. **"The camera is ready to begin pairing"** и дверной звонок переходит в состояние конфигурации сети.

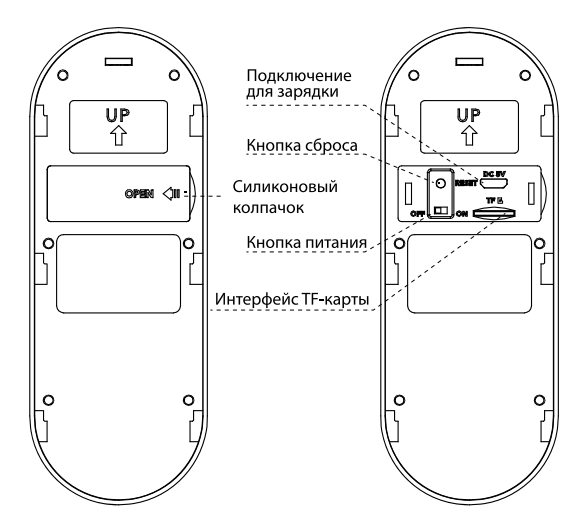

**RU**

### 6. Загрузка, регистрация и вход в APP

**1-** Отсканируйте QR-код на картинке ниже и скачайте **"ТUYA smart"** с помощью своего мобильного телефона. Или найдите **"TUYA Smart"** в магазине Apple или Google, а затем загрузите его.

**2-** Примите все разрешения, требуемые APP.

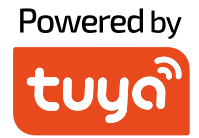

### Бесплатная загрузка

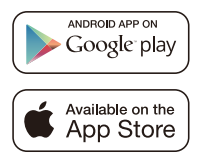

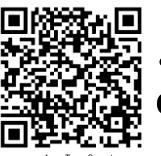

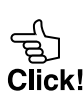

### 7. Как привязать дверной звонок к мобильному телефону

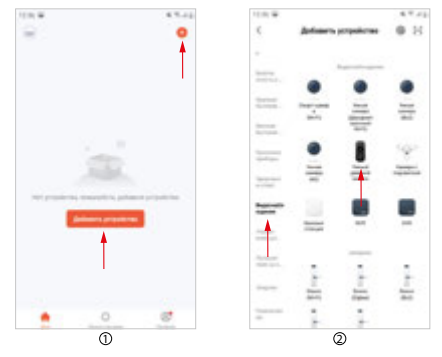

#### **Шаг1:**

На мобильном телефоне откройте APP, войдите в аккаунт, нажмите кнопку "Добавить устройство" на главном интерфейсе APP (рис. 1), откроется интерфейс (рис. 2), выберите и нажмите "Безопасность и видеонаблюдение" в панели категорий слева, затем выберите и нажмите "Умный дверной звонок" в категории справа.

#### **Шаг 2:**

Достаньте дверной звонок, снимите основание, откройте черную силиконовую крышку на задней части дверного звонка, включите выключатель питания, нажмите и удерживайте кнопку "reset" в течение 8 секунд, после чего вы услышите звуковой сигнал "System reset". Через 5 секунд дверной звонок перезагрузится и войдет в состояние сетевой конфигурации, вы услышите голосовую подсказку "Камера готова к сопряжению" (подробное описание работы см. в статье 5 данного руководства).

#### **Шаг 3:**

После того как прозвучит звуковой сигнал, подтвердите, что дверной звонок вошел в состояние сетевой конфигурации, выберите и нажмите "Убедитесь, что индикатор быстро мигает или слышен звуковой сигнал" на APP (рисунок 3), а затем нажмите "Далее", чтобы открыть новый интерфейс (рисунок 5).

### **Шаг 4:**

Введите имя пользователя WIFI и пароль (рисунок 5), **Примечание:**

**1-** Этот дверной звонок может быть использован только в сети 2,4Ghz. Если ваша сеть 5Ghz, пожалуйста, измените ее на 2,4Ghz.

**2-**Введенная сеть WIFI должна соответствовать сети WIFI, используемой

**RU**

мобильным телефоном. После подтверждения вышеуказанной информации нажмите "Далее", откроется интерфейс (рисунок 6).

#### **Шаг 5:**

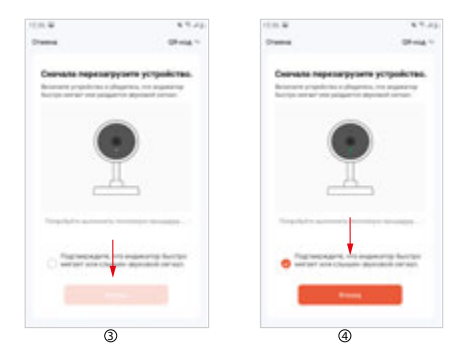

Направьте камеру дверного звонка на QR-код (рисунок 6), держите<br>камеру и QR-код на расстоянии около 10 см, отсканируйте код, чтобы<br>связать видеодомофон и мобильный телефон. Когда вы услышите звуковой сигнал "Получена информация о сопряжении", нажмите кнопку "Я услышал запрос", чтобы войти в интерфейс для добавления устройства (рисунок 7).

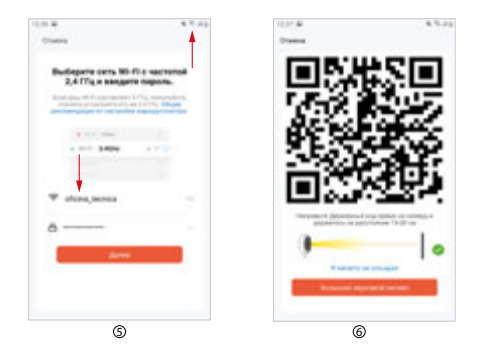

#### **Шаг 6:**

Подождите около 2 минут, когда на экране появится новый интерфейс (рис. 8), это означает, что конфигурация сети прошла успешно. Если конфигурация сети не удалась, проверьте правильность сетевой ситуации и введенной информации и повторите операцию с шага 1 по шаг 6.

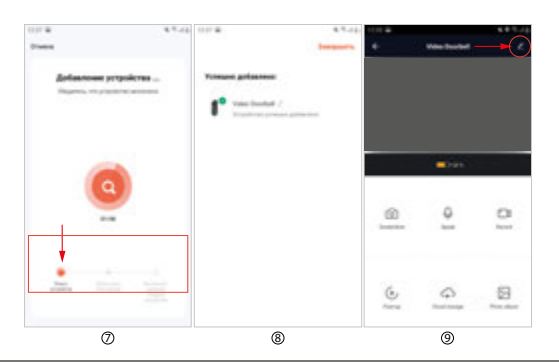

### 8. Введение для основных функций APP

#### **Общие функции**

**1- Переключение голоса:** нажмите, чтобы открыть, затем нажмите, чтобы закрыть, вы можете получить звук, передаваемый дверным звонком, и услышать речь посетителя.

**2- Переключение разрешения видео:** нажмите для переключения между SD и HD изображениями (при плохом сигнале сети, пожалуйста, выберите режим SD).

**3- Зум интерфейса:** нажмите для переключения между половиной экрана и полным экраном.

**4- Скриншот:** нажмите, чтобы сделать скриншот изображения в видео и сохранить его в фотоальбоме APP.

**5- Говорить:** нажмите, чтобы открыть, затем нажмите, чтобы закрыть. Когда APP speak открыт, вы можете услышать звук, передаваемый APP.

**6- Запись:** нажмите, чтобы открыть, затем нажмите, чтобы закрыть. Записанное видео с экрана сохраняется в фотоальбоме.

**7- Воспроизведение:** Для использования этой функции необходимо вставить SD-карту.

**8- Облачное хранилище:** для активации необходимо заплатить. При активации функции содержимое обнаружения движения сохраняется здесь.

**9- Фотоальбом:** просмотр сохраненных фотографий и записанных видео.

**10- Настройки:** нажмите на символ настроек в правом верхнем углу, чтобы войти в настройки функции.

### **RU**

#### **Настройки других функций**

**1-**Верхний красный круг (рис. 10) предназначен для изменения названия устройства и значка устройства.

**2-** Нижняя красная прямоугольная позиция (рисунок 10) предназначена для изменения чувствительности инфракрасного датчика.

**3-** Верхняя красная прямоугольная позиция (рис. 11) предназначена для установки коэффициента накопления заряда батареи для определения порога сигнала тревоги о низком заряде батареи.

**4-** Средняя позиция красного прямоугольника (рисунок 11) предназначена для совместного использования этой камеры с другими пользователями.

**5-** Нижняя красная прямоугольная позиция (рисунок 11) предназначена для снятия привязки устройства.

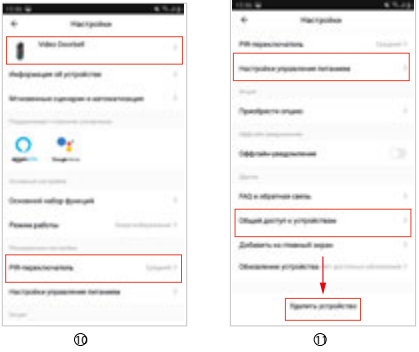

### 9. Примечание

**1-** Данное устройство питается от литиевой батареи, и на срок службы батареи влияет время пробуждения и количество пробуждений. Функцию PIR рекомендуется отключать в людном месте или устанавливать низкую чувствительность, чтобы уменьшить количество пробуждений устройства и продлить срок службы батареи. Пожалуйста, своевременно заряжайте устройство, если батарея разряжена.

**2-** Во время установки, пожалуйста, проверьте, хорошая ли ситуация с сетью или устройство покрыто сетью WIFI, особенно при установке на улице. Если сигнал слабый, пожалуйста, используйте какое-либо устройство для улучшения сигнала сети WIFI для установки.

**70** короткого периода времени.**3-**Данное устройство является интеллектуальным продуктом с низким энергопотреблением, который может поддерживать дистанционное пробуждение APP, пробуждение при обнаружении человеческого тела PIR и пробуждение при нажатии клавиши. После каждого пробуждения он автоматически переходит в спящее состояние после работы в течение

## 10. USB звонок

**1-** Подключите звонок к USB-порту стандартного зарядного устройства с подключением к электричеству и долго нажимайте на клавишу громкости в течение 6 секунд, пока не замигает синий индикатор, чтобы войти в режим сопряжения.

**2-** Когда звонок находится в режиме сопряжения, нажмите на кнопку звонка видеодомофона, чтобы активировать сопряжение. Когда светодиодный индикатор звонка перестанет мигать и звонок издаст звук "динь-дон", это означает, что сопряжение прошло успешно.

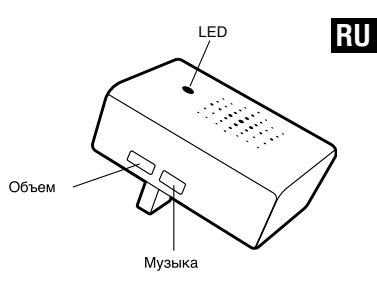

**3-** Если вы приобретете несколько USB-звонков (продаются отдельно) и захотите выполнить несколько сопряжений, повторите шаги 1 и 2.

**4-**Коротко нажмите на музыкальную кнопку, чтобы циклически выбирать музыку. Имеется 20 вариантов мелодий.

**5-**Кратко нажмите клавишу громкости, чтобы отрегулировать громкость звонка. Имеется 4 варианта громкости.

### 11. Технические характеристики

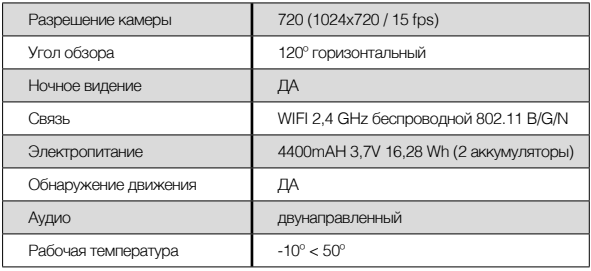

### **GENERAL LIMITED WARRANTY**

 **AYR** hereby warrants, if the consumer has purchased the original **AYR**  product from an authorized **AYR** dealer, that the product is free from manufacturing defects, for the legal period required in each country, from the date on which the product was purchased. The limited warranty will be in force in the event that after inspection by **AYR** found to be defective and in the event that the product has not been subjected to any "improper action", as defined in the QR code shown below, which you can scan and download the full warranty conditions.

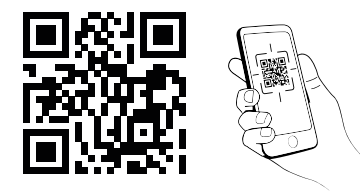

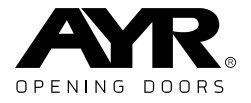

Accesorios v Resortes S.L. C/Albacete, 3 apdo, 89 03440 Ibi - Alicante - Spain +34 965 552 200 info@avr.es www.avr.es

Made in China

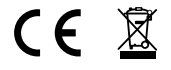